# AR-B1320 PC/104 386SX CPU BOARD User's Guide

**Edition: 1.31**  Book Number: AR-B1320-05.0613

# **Copyright Notice and Disclaimer**

## **August 1999**

This document is copyrighted, 1999, by Acrosser Technology Co., Ltd. All rights are reserved. No part of this manual may be reproduced, copied, transcribed, stored in a retrieval system, or translated into any language or computer language in any form or by any means, such as electronic, mechanical, magnetic, optical, chemical, manual or other means without the prior written permission of original manufacturer. Acrosser technology assumes no responsibility or warranty with respect to the contents in this manual and specifically disclaims any implied warranties of merchantability or fitness for any particular purpose. Furthermore, Acrosser Technology reserves the right to make improvements to the products described in this manual at any times without notice. Such revisions will be posted on the Internet ([WWW.ACROSSER.COM](http://www.acrosser.com/)) as soon as possible.

Possession, use, or copying of the software described in this publication is authorized only pursuant to a valid written license from Acrosser or an authorized sub licensor.

# **Acknowledgements**

(C) Copyright Acrosser Technology Co., Ltd., 1999. All rights Reserved.

Acrosser, Intel, ALI, AMI…are registered trademarks.

All other trademarks and registered trademarks are the property of their respective holders.

This document was produced with Adobe Acrobat 3.01.

# **Table of Contents**

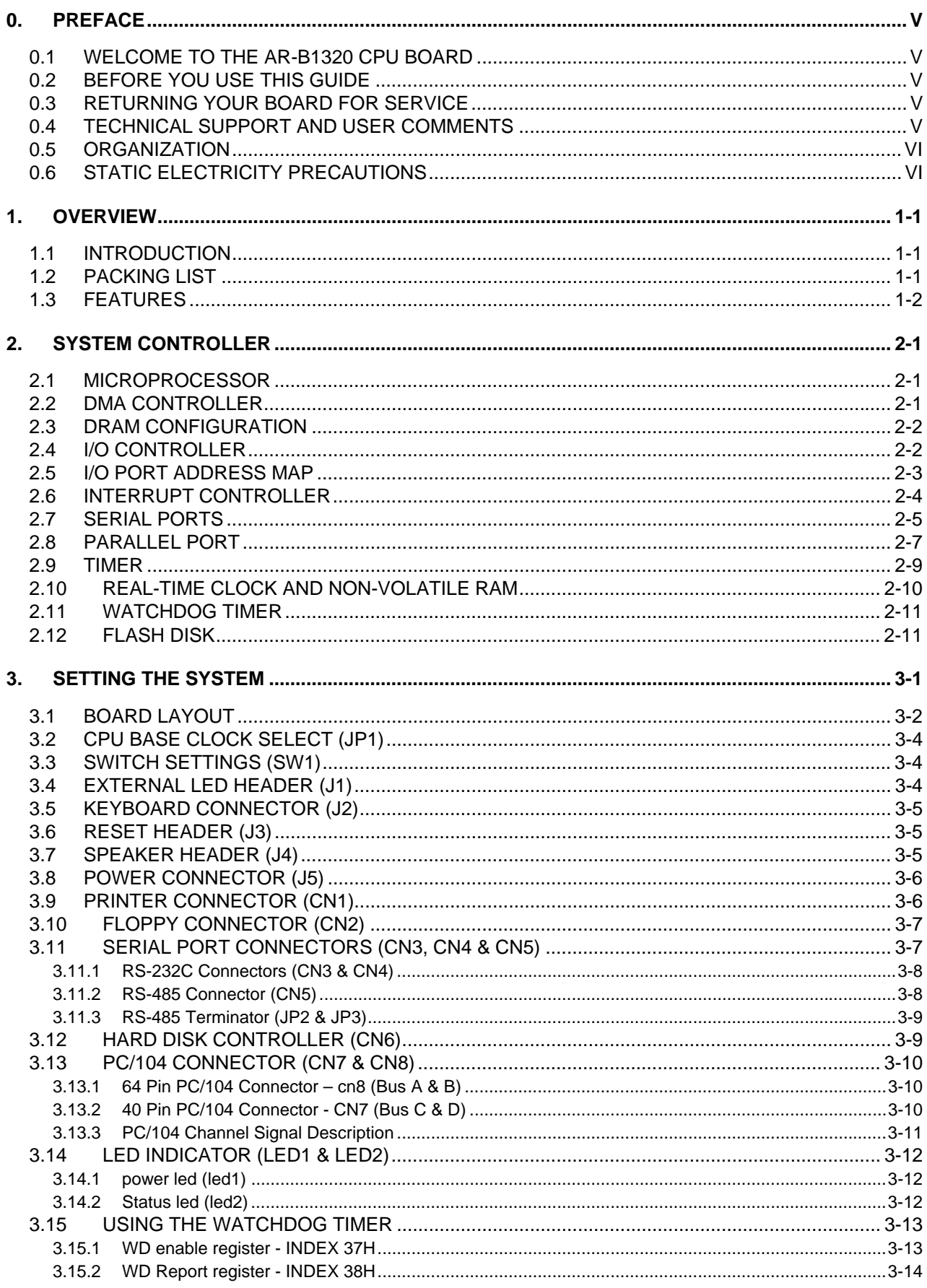

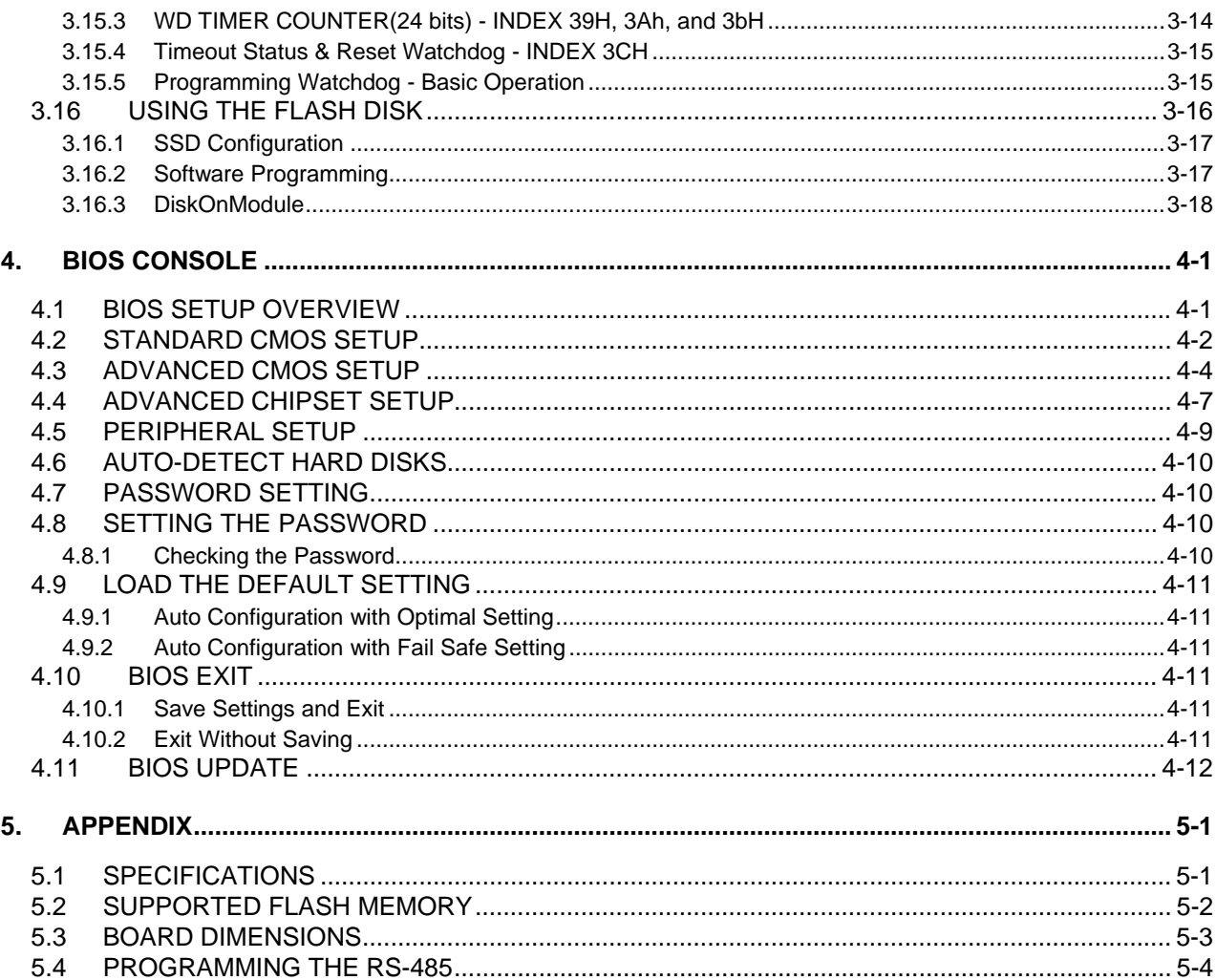

# <span id="page-4-0"></span>**0. PREFACE**

## **0.1 WELCOME TO THE AR-B1320 CPU BOARD**

This guide introduces the Acrosser AR-B1320 CPU board.

The following information provided in this manual describes this card's functions and features. It also helps you start, set up and operate your AR-B1320. General system information can also be found in this publication.

## **0.2 BEFORE YOU USE THIS GUIDE**

Please refer to Chapter 3, "Setting System," in this guide, if you have not already installed AR-B1320. Check the packing list before you install and make sure the accessories are completely included.

The AR-B1320 CD provides the newest information regarding the CPU card. Please refer to the files of the enclosed utility CD. It contains the modification, hardware & software information, and it has updated to product functions that may not be mentioned here.

## **0.3 RETURNING YOUR BOARD FOR SERVICE**

If your board requires any services, contact the distributor or sales representative from whom you purchased the product for service information. If you need to ship your board to us for service, be sure it is packed in a protective carton. We recommend that you keep the original shipping container for this purpose.

You can help assure efficient servicing for your product by following these guidelines:

- 1). Include your name, address, daytime telephone, facsimile number and e-mail.
- 2). A description of the system configurations and/or the software at the time of malfunction.
- 3). A brief description of the problem occurred.

## **0.4 TECHNICAL SUPPORT AND USER COMMENTS**

User's comments are always welcome as they assist us in improving the quality of our products and the readability of our publications. They create a very important part of input used for product enhancement and revision.

We may use and distribute any of the information you provide in any way appropriate without incurring any obligation. You may, of course, continue to use the information you provide.

If you have any suggestions for improving particular sections or if you find any errors on it, please send your comments to Acrosser Technology Co., Ltd. or your local sales representative and indicate the manual title and book number.

Send Internet electronic mail to: Sales@acrosser.com

## <span id="page-5-0"></span>**0.5 ORGANIZATION**

This information covers the following topics (see the Table of Contents for a detailed listing):

- Chapter 1, "Overview," provides an overview of the system features and packing list.
- Chapter 2, "System Controller," describes the major structure.
- Chapter 3, "Setting the System," describes how to adjust the jumpers, and the connector settings.
- Chapter 4, "BIOS Console," providing the BIOS settings.
- Appendix
	- Specifications
	- Supported flash memory
	- **Board dimensions**
	- Programming the RS-485

## **0.6 STATIC ELECTRICITY PRECAUTIONS**

Before removing the board from its anti-static bag, read this section about the static electricity precautions.

Static electricity is a constant danger to computer systems. The charge that can build up in your body may be more than sufficient to damage integrated circuits on any PC board. It is, therefore, important to observe basic precautions whenever you use or handle computer components. Although areas with humid climates are much less prone to the static built up, it is always best to safeguard against accidents, which may result in expensive repairs. The following measures should generally be sufficient to protect your equipment from static discharge:

- 1) Touch a grounded metal object to discharge the static electricity in your body (or ideally, wear a grounded wrist strap).
- 2) When unpacking and handling the board or other system components, place all materials on an antic-static surface.
- 3) Be careful not to touch the components on the board, especially the "gold finger" connectors on the bottom of every board.

# <span id="page-6-0"></span>**1. OVERVIEW**

This chapter provides an overview of your system features and capabilities. The following topics are covered:

- **Introduction**
- Packing List
- **Features**

## **1.1 INTRODUCTION**

The AR-B1320, PC/104 CPU module is a lower power consuming, high performance 386 based computer. By using the space-saving features of the ALI M6117C CPU, this module is able to support up to 4MB of DRAM and 1.5 MB of Flash memory on board. The unit also comes with two RS-232C/RS-485 ports, 1 parallel port, 1 floppy interface, 1 IDE interface, and 1 DiskOnChip socket for adding a high degree of versatility to any project. The AR-B1320 is an excellent choice for mobile systems, or as a controller for machines that are too small to accommodate traditional industrial PCs.

The AR-B1320 offers higher speed and it makes a very stable 386SX-based system with a true PC/104 module for embedded applications.

This manual has been written to assist you in installing, configuring and running the AR-B1320 CPU card. Each section is intended to guide you through its procedures clearly and concisely, allowing you to continue to the next chapters without any difficulty.

## **1.2 PACKING LIST**

These accessories are included with the system. Before you begin installing your AR-B1320 board, take a moment to make sure that the following items have been included inside the AR-B1320 package.

- $\bullet$  A quick setup guide
- 1 AR-B1320 PC/104 386SX CPU board
- $\bullet$  1 Floppy adapter cable
- 2 RS-232C interface cables
- 1 Printer adapter cable
- 1 Power adapter cable
- 1 Utility diskette

| <b>Accessory</b>        | <b>Description</b>                            |
|-------------------------|-----------------------------------------------|
| Keyboard adapter cable  | 6-pin JST to 6-pin mini-din IBM PS/2 standard |
|                         | type                                          |
| Floppy adapter cable    | 16-pin mini-IDC to 34-pin IDC                 |
| RS-232C interface cable | 10-pin IDC to DB-9 male                       |
| Printer adapter cable   | 26-pin mini-IDC to DB-25 female               |
| Power adapter cable     | 4-pin JST power cable                         |

**Table 1-1 Accessories** 

## <span id="page-7-0"></span>**1.3 FEATURES**

This system provides a number of special features that enhance its reliability, ensure its availability, and improve its expansion capabilities, as well as its hardware structure.

- **•** 80386SX-40 MHz CPU
- $\bullet$  PC/104 extension bus
- System of up to 4MB DRAM (2 MB already on-board)
- Supports 2 RS-232C/RS-485 serial ports
- PC/AT compatible keyboard interface
- Supports up to 1.5MB flash disk
- Programmable watchdog timer
- Flash BIOS
- Supports two IDE drives
- Supports one floppy drive
- Supports one SPP/EPP/ECP printer port
- Supports DiskOnChip and DiskOnModule
- Powered-on LED indicator
- Signal 5V power requirement
- $\bullet$  Multi-layer PCB for noise reduction
- Dimensions: 90.2mmX95.9mm (3.55"x3.775")

# <span id="page-8-0"></span>**2. SYSTEM CONTROLLER**

This chapter describes the major structure. The following topics are covered:

- $\bullet$  Microprocessor
- DMA Controller
- DRAM Configuration
- I/O Port Address Map
- Interrupt Controller
- **•** Serial Port
- **•** Parallel Port
- $\bullet$  Timer
- Real-Time Clock and Non-Volatile RAM
- Watch-Dog Timer
- **FLASH Disk**

## **2.1 MICROPROCESSOR**

The AR-B1320 uses the ALI M6117C CPU; it is designed to perform like Intel's 386SX-based system with deep green features.

The 386SX core is the same as M1386SX of Acer Labs. Inc. and 100% object code compatible with the Intel 386SX microprocessor. System manufacturers can provide 386 CPU based systems optimized for both cost and size. Instruction pipelining and high bus bandwidth ensure short average instruction-execution times and high system throughput. Furthermore, it can keep the state internally from charge leakage while external clock to the core is stopped without storing the data in registers. The power consumption here is almost zero when the clock stops. The internal structure of this core is 32-bit and its address bus has a very low supply current. The real mode as well as the protected mode are available and can run MS-DOS, MS-Windows, OS/2 and UNIX.

## **2.2 DMA CONTROLLER**

The equivalent of two 8237A DMA controllers are implemented in the AR-B1320 card. Each controller is a four-channel DMA device, which will generate the memory addresses and control signals necessary to transfer information directly between a peripheral device and memory. This allows high-speed information transfer with less CPU intervention. The two DMA controllers are internally cascaded to provide four DMA channels for transfers to 8-bit peripherals (DMA1) and three channels for transfers to 16-bit peripherals (DMA2). DMA2 channel 0 provides the cascade interconnection between the two DMA devices, thereby maintaining the IBM PC/AT compatibility.

The following is the DMA channels:

| <b>DMA Controller 1</b>     | <b>DMA Controller 2</b>             |
|-----------------------------|-------------------------------------|
| Channel 0: Spare            | Channel 4: Cascade for controller 1 |
| Channel 1: IBM SDLC         | Channel 5: Spare                    |
| Channel 2: Diskette adapter | Channel 6: Spare                    |
| Channel 3: Spare            | Channel 7: Spare                    |

**Table 2-1 DMA Channel Controller** 

## <span id="page-9-1"></span><span id="page-9-0"></span>**2.3 DRAM CONFIGURATION**

There are two 16-bit memory banks on the AR-B1320 board. The first bank is embedded with a 1MBx16-bit (2MB, 60ns) EDO RAM and the other is 42-pin SOJ socket for extra 2MB DRAM with 1MBx16-bit (2MB, 60ns) EDO RAM. Please refer to the following table for details:

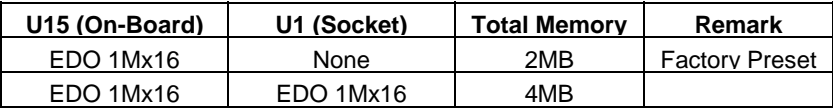

## **2.4 I/O CONTROLLER**

A super I/O chip (SMC37C669) is embedded at the back panel of the AR-B1320 board. It combines the functions of a floppy disk drive adapter, a hard disk drive (IDE) adapter, two serial (with 16C550 UART) adapters and 1 parallel adapter. Setting the BIOS setup program can do the I/O port configurations.

As a UART, the chip supports the serial to parallel conversion on data characters received from a peripheral device or a MODEM, and the parallel to serial conversion on data character received from the CPU. The UART includes a programmable baud rate generator; complete MODEM control capability and a processor interrupt system. For the parallel port, the SMC37C669 provides the user with a fully bi-directional centronics-type printer interface.

# <span id="page-10-0"></span>**2.5 I/O PORT ADDRESS MAP**

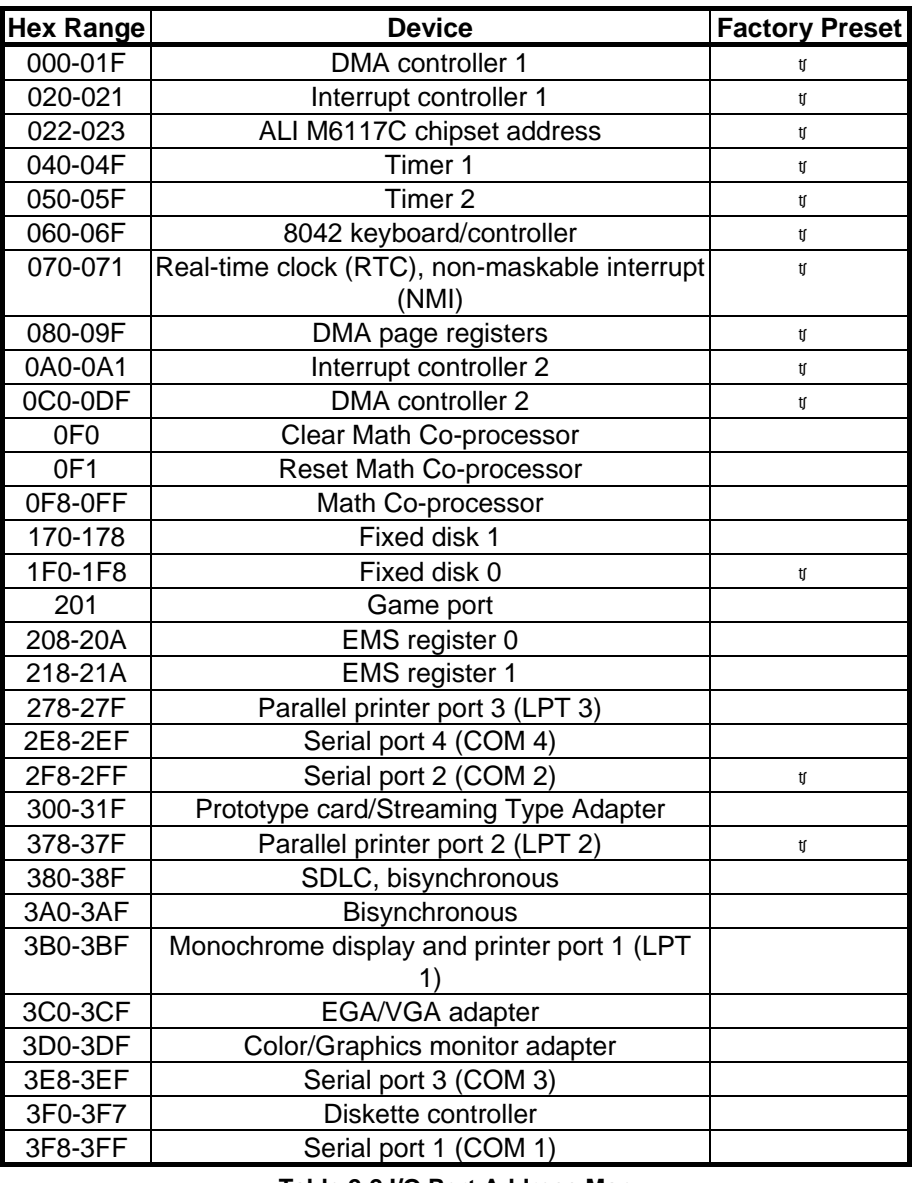

**Table 2-2 I/O Port Address Map** 

**Note: The I/O port address with the mark "" means that they are the BIOS CMOS default values. You can configure your own settings according to this address map.**

## <span id="page-11-0"></span>**2.6 INTERRUPT CONTROLLER**

The ALI M6117C also provides two-cascaded 8259 Programmable Interrupt Controllers (PIC). They accept requests from the peripherals, resolve priorities on pending interrupts in service, issue interrupt requests to the CPU, and provide vectors which are used as acceptance indexed by the CPU to determine which interrupt service routine should be executed.

The following is the system information of interrupts levels:

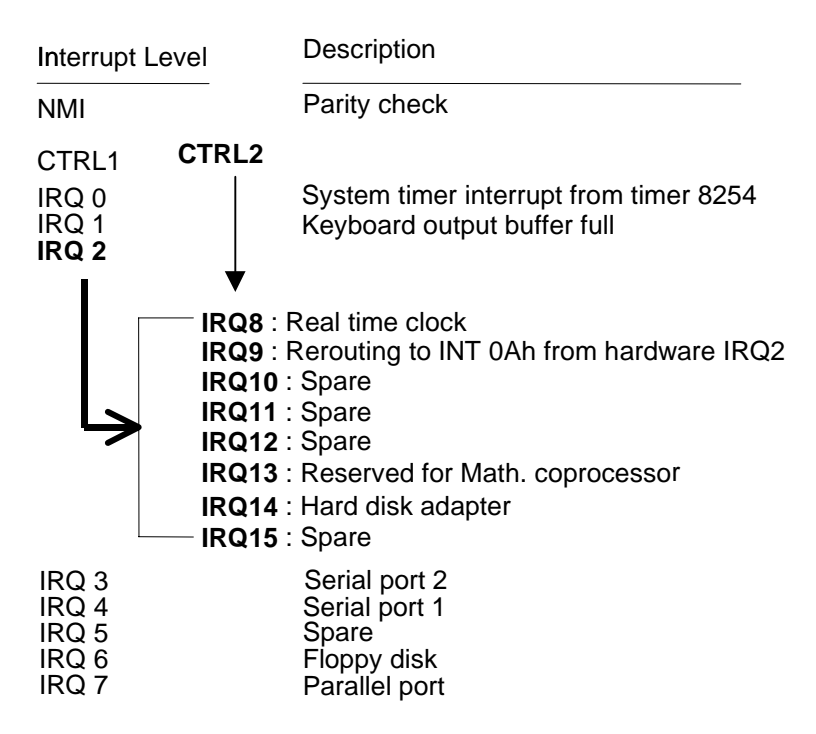

**Figure 2-1 Interrupt Controller** 

## <span id="page-12-0"></span>**2.7 SERIAL PORTS**

The ACEs (Asynchronous Communication Elements ACE1 and ACE2) are used to convert the parallel data to a serial format on the transmit side and convert the serial data to parallel on the receiver side. The serial format, in order of transmission and reception, is a start bit, followed by five to eight data bits, a parity bit (if programmed) and one, one and half (five-bit format only) or two stop bits. The ACEs are capable of handling divisors of 1 to 65535, and produce a 16x clock for driving the internal transmitter logic.

Provisions are also included to use this 16x clock to drive the receiver logic. Also included in the ACE are a complete MODEM control capability, and a processor interrupt system that may be software tailored to the computing time required to handle the communications link. The following is a summary of each ACE accessible registers.

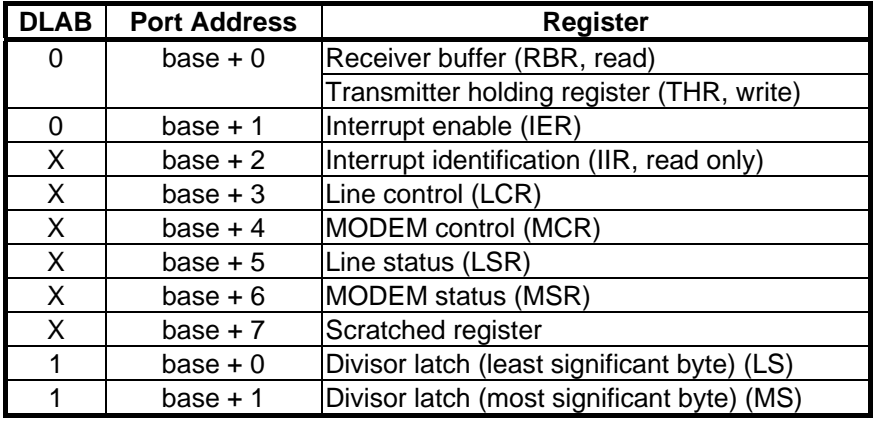

**Table 2-3 ACE Accessible Register** 

 **(1) Receiver Buffer Register (RBR)**  Bit 0-7: Received data byte (Read Only)

## **(2) Transmitter Holding Register (THR)**

Bit 0-7: Transmitter holding data byte (Write Only)

### **(3) Interrupt Enable Register (IER)**

Bit 0: Enable Received Data Available Interrupt (ERBFI) Bit 1: Enable Transmitter Holding Empty Interrupt (ETBEI) Bit 2: Enable Receiver Line Status Interrupt (ELSI) Bit 3: Enable MODEM Status Interrupt (EDSSI) Bit 4: Must be 0 Bit 5: Must be 0 Bit 6: Must be 0 Bit 7: Must be 0

## **(4) Interrupt Identification Register (IIR)**

- Bit 0: "0" if Interrupt Pending
- Bit 1: Interrupt ID Bit 0
- Bit 2: Interrupt ID Bit 1
- Bit 3: Must be 0
- Bit 4: Must be 0
- Bit 5: Must be 0
- Bit 6: Must be 0 Bit 7: Must be 0
- 

### **(5) Line Control Register (LCR)**

Bit 0: Word Length Select Bit 0 (WLS0) Bit 1: Word Length Select Bit 1 (WLS1)

### **WLS1 WLS0 Word Length**

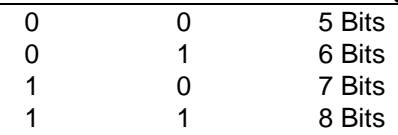

Bit 2: Number of Stop Bit (STB)

Bit 3: Parity Enable (PEN)

Bit 4: Even Parity Select (EPS)

Bit 5: Stick Parity

Bit 6: Set Break

Bit 7: Divisor Latch Access Bit (DLAB)

## **(6) MODEM Control Register (MCR)**

- Bit 0: Data Terminal Ready (DTR)
- Bit 1: Request to Send (RTS)
- Bit 2: Out 1 (OUT 1)
- Bit 3: Out 2 (OUT 2)

Bit 4: Loop

Bit 5: Must be 0

- Bit 6: Must be 0
- Bit 7: Must be 0

## **(7) Line Status Register (LSR)**

Bit 0: Data Ready (DR)

- Bit 1: Overrun Error (OR)
- Bit 2: Parity Error (PE)
- Bit 3: Framing Error (FE)
- Bit 4: Break Interrupt (BI)
- Bit 5: Transmitter Holding Register Empty (THRE)
- Bit 6: Transmitter Shift Register Empty (TSRE)
- Bit 7: Must be 0

## **(8) MODEM Status Register (MSR)**

- Bit 0: Delta Clear to Send (DCTS)
- Bit 1: Delta Data Set Ready (DDSR)
- Bit 2: Training Edge Ring Indicator (TERI)
- Bit 3: Delta Receive Line Signal Detect (DSLSD)
- Bit 4: Clear to Send (CTS)
- Bit 5: Data Set Ready (DSR)
- Bit 6: Ring Indicator (RI)
- Bit 7: Received Line Signal Detect (RSLD)

## <span id="page-14-0"></span>**(9) Divisor Latch (LS, MS)**

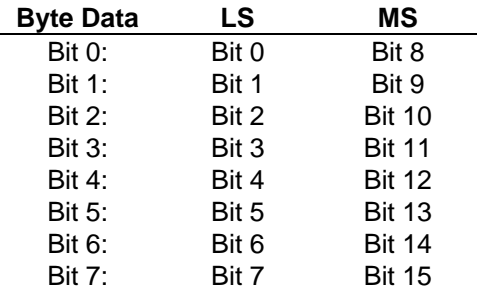

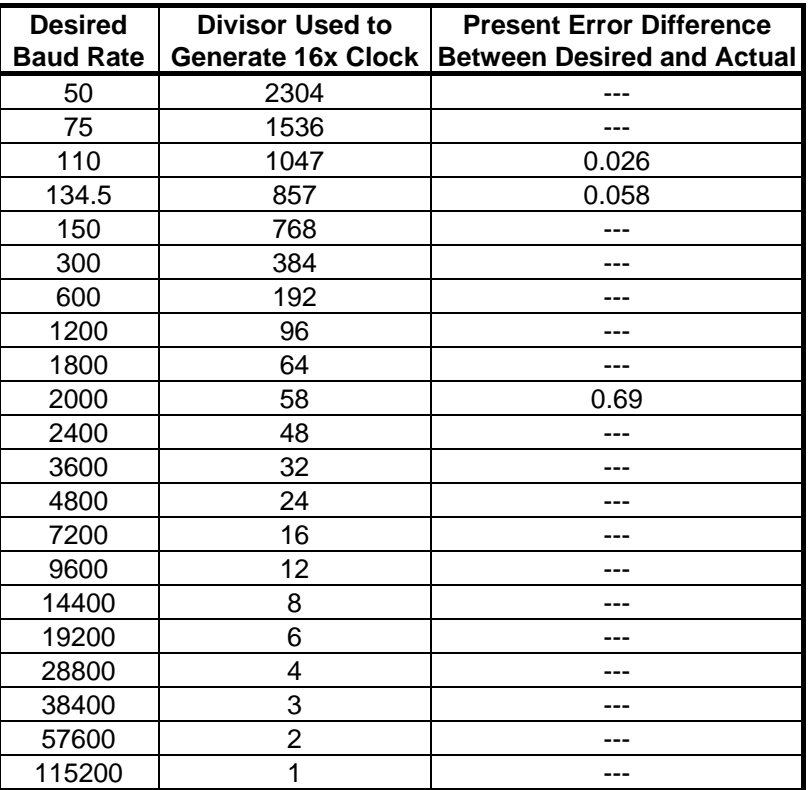

**Table 2-4 Serial Port Divisor Latch** 

## **2.8 PARALLEL PORT**

## **(1) Register Address**

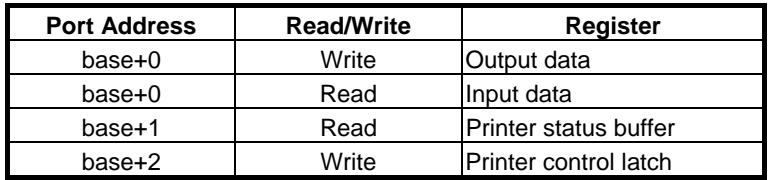

## **(2) Printer Interface Logic**

The parallel portion of the SMC37C669 makes the attachment of various devices that accept eight bits of parallel data at standard TTL level.

### **(3) Data Swapper**

The system microprocessor can read the contents of the printer's Data Latch through the Data Swapper by reading the Data Swapper address.

### **(4) Printer Status Buffer**

The system microprocessor can read the printer status by reading the address of the Printer Status Buffer. The bit definitions are described as follows:

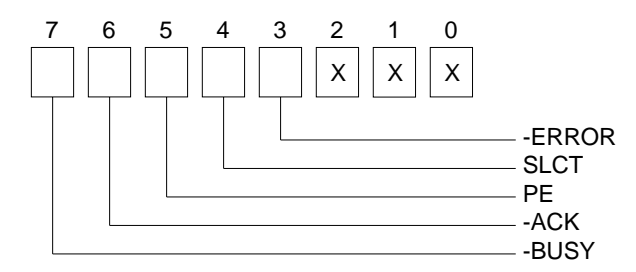

- Bit 7: This signal may become active during data entry, when the printer is off-line during printing, or when the print head is changing position or in an error state. When Bit 7 is active, the printer is busy and cannot accept data.
- Bit 6: This bit represents the current state of the printer's ACK signal. A 0 means the printer has received the character and is ready to accept another. Normally, this signal will be active for approximately 5 microseconds before BUSY stops.
- Bit 5: A 1 means the printer has detected the end of paper.
- Bit 4: A 1 means the printer is selected.
- Bit 3: A 0 means the printer has encountered an error condition.
- Bit 0-2: No meaning.

#### **(5) Printer Control Latch & Printer Control Swapper**

The system microprocessor can read the contents of the printer control latch by reading the address of printer control swapper. Bit definitions are as follows:

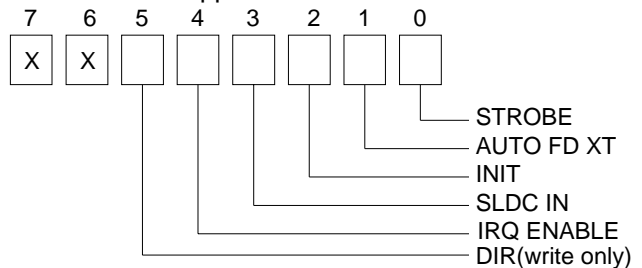

- Bit 5: Direction control bit. When logic 1, the output buffers in the parallel port are disabled allowing data driven from external sources to be read; when logic 0, they work as a printer port. This bit is writing only.
- Bit 4: A 1 in this position allows an interrupt to occur when ACK changes from low state to high state.
- Bit 3: A 1 in this bit position selects the printer.
- Bit 2: A 0 starts the printer (50  $\mu$  second pulse, minimum).
- Bit 1: A 1 causes the printer to line-feed after a line is printed.
- Bit 0: A 0.5  $\mu$  second minimum high active pulse clocks data into the printer. Valid data must be present for a minimum of 0.5  $\mu$  seconds before and after the strobe pulse.

## <span id="page-16-0"></span>**2.9 TIMER**

The AR-B1320 provides three programmable timers, each with a timing frequency of 1.19 MHz.

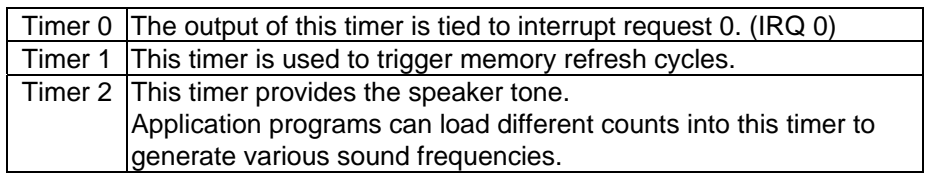

## <span id="page-17-0"></span>**2.10 REAL-TIME CLOCK AND NON-VOLATILE RAM**

The AR-B1320 contains a real-time clock compartment that maintains the date and time in addition to storing configuration information about the computer system. It contains 14 bytes of clock and registers and 114 bytes of general purpose RAM. Because of the use of CMOS technology, it consumes very little power and can be maintained for long periods of time using an internal lithium battery.

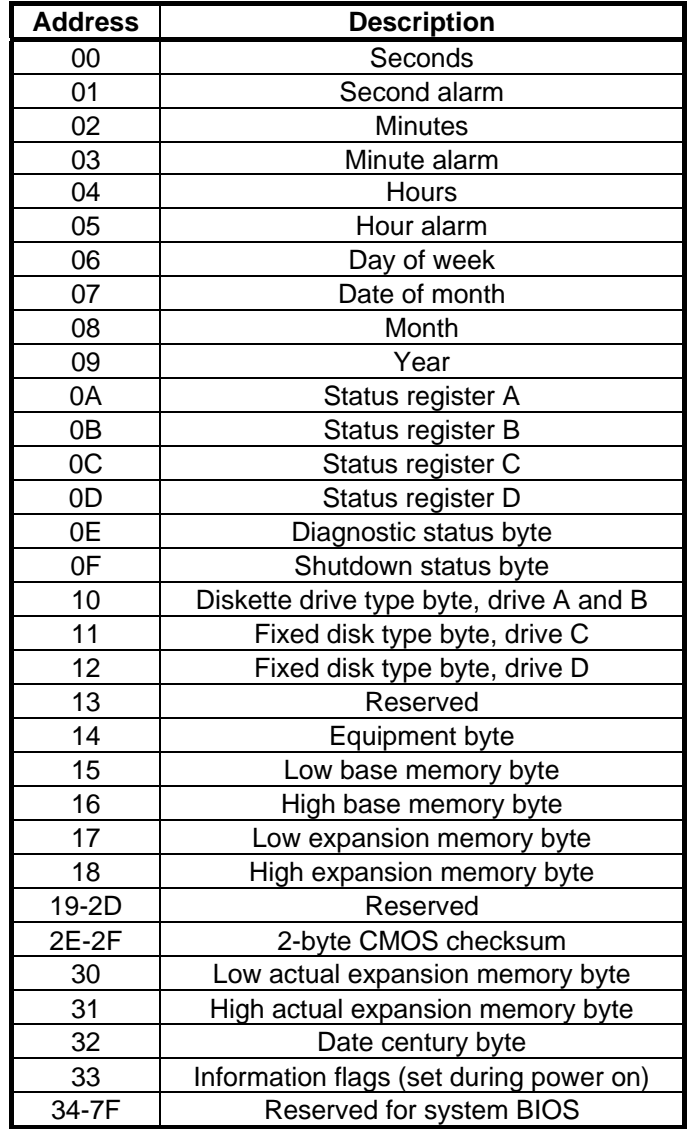

**Table 2-5 Real-Time Clock & Non-Volatile RAM** 

## <span id="page-18-0"></span>**2.11 WATCHDOG TIMER**

The AR-B1320 is equipped with a programmable time-out period watchdog timer. Actually, the watchdog timer is provided by the ALI M6117C chipset. You can use the program to enable the watchdog timer. Once you have enabled the watchdog timer, the program should trigger it every time before it times out. If your program fails to disable this timer before it times out because of a system hang-up, it will generate a reset signal to reset the system or trigger an IRQ or NMI signal to tell your program that the watchdog has timed out. The time-out period can be programmed to be 30.5  $\mu$  seconds to 512 seconds with 30.5  $\mu$  seconds per step.

## **2.12 FLASH DISK**

The AR-B1320 supports three kinds of flash disks. They are Acrosser's **SSD**, **DiskOnChip**, and **DiskOnModule**. For the SSD, AR-B1320 provides two 32-pin PLCC sockets and 1 32-pin JEDEC DIP socket, which may be populated with up to 1.5MB of flash disk. The 32-pin JEDEC DIP socket supports the DiskOnChip from 2MB to 144MB. The DiskOnModule is connected to the onboard IDE connector. All the flash disks are ideal for diskless systems, and are also highly reliable for high-speed access applications, as controllers for industrial use, or line test instruments, etc.

# <span id="page-20-0"></span>**3. SETTING THE SYSTEM**

This section describes the pin assignments of all connectors and settings of all switches and jumpers. It also guides you on how to expand the system and control the onboard devices.

The jumper pins allow you to set specific system parameters. Set them by changing the pin location of jumper blocks. (A jumper block is a small plastic-encased conductor that slips over the pins.) To change a jumper setting, remove the jumper from its current location with your fingers or small needle-nosed pliers. Place the jumper over the two pins designated for the desired setting. Press the jumper evenly onto the pins. Be careful not to bend the pins.

We will show the locations of the AR-B1320 jumper pins, and the factory-default settings in this section. Note that the square pin of each jumper block is pin 1.

Below illustrates the jumper use. Jumper caps are usually small plastic caps used to short two pins on a jumper block.

Most jumper caps look like this:

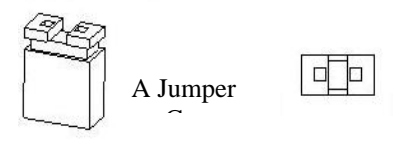

Most jumper blocks look like this:

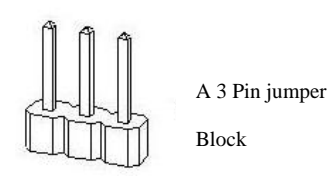

If the jumper is placed over pins one and two then 1-2 are ON.

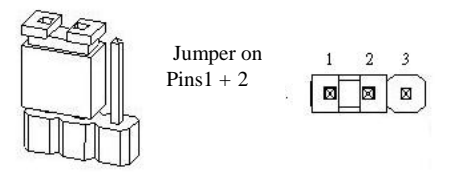

If the jumper is placed over pins two and three then 2-3 are ON.

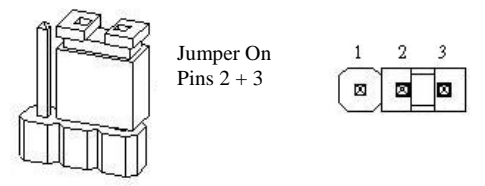

Otherwise, the jumper can be left to the side or completely off the block to keep both 1-2 and 2-3 off (open).

**CAUTION:** Do not touch any electronic component unless you are safely grounded. Wear a grounded wrist strap or touch an exposed metal part of the system unit chassis. Static discharges from your fingers can permanently damage electronic components.

## <span id="page-21-0"></span>**3.1 BOARD LAYOUT**

The AR-B1320 is a small, easy to use, all-in-one 386SX grade CPU board with 2 RS-232/RS-485 ports and a flash disk. Below is the AR-B1320 board layout.

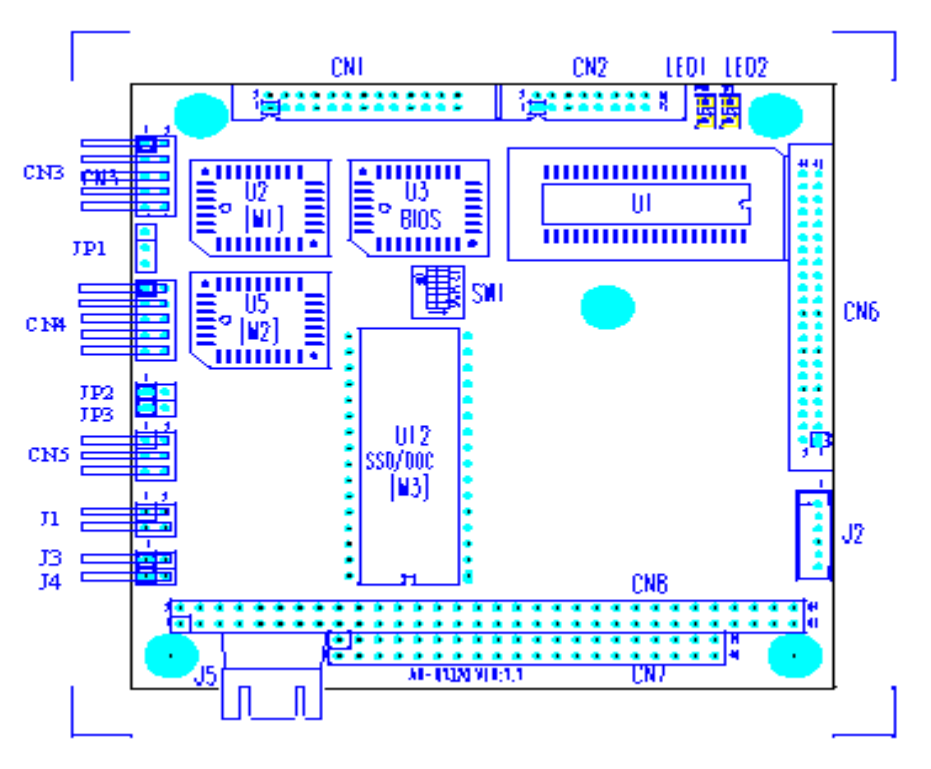

**Figure 3-1 AR-B1320 Board Layout** 

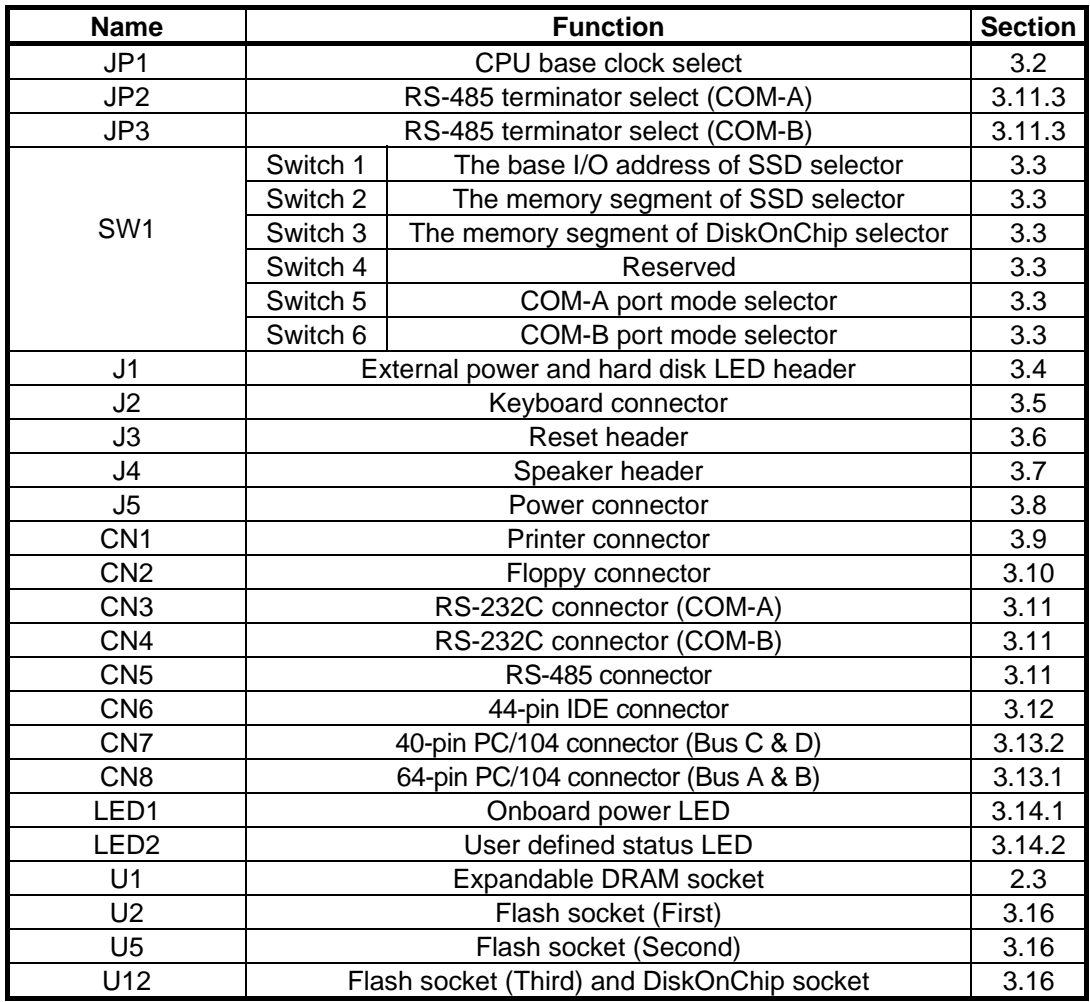

**Table 3-1 Important Component List** 

## <span id="page-23-1"></span><span id="page-23-0"></span>**3.2 CPU BASE CLOCK SELECT (JP1)**

This board provides two types of CPU input clocks; they are 60MHz and 80MHz. The CPU input clock is twice the operating clock.

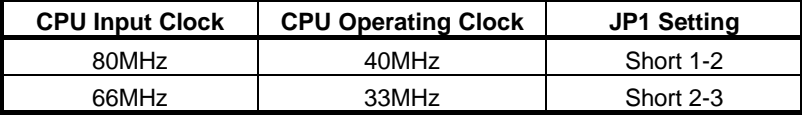

**Table 3-2 CPU Clock Settings** 

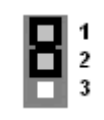

#### **Factory Preset**

**Figure 3-2 JP1: CPU Clock Select** 

## <span id="page-23-2"></span>**3.3 SWITCH SETTINGS (SW1)**

SW1 is a 6-SPST DIP switch. It provides multi-purpose selection in one switch. The following table gives the details:

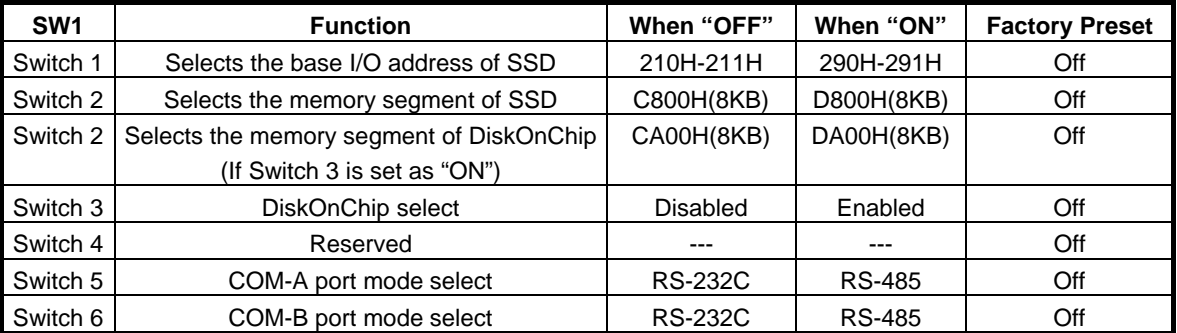

**Table 3-3 SW1 Settings** 

## <span id="page-23-3"></span>**3.4 EXTERNAL LED HEADER (J1)**

The J1 is a 4-pin right angle header. It allows you to connect an external power LED and an external hard disk LED.

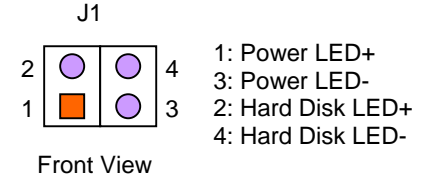

**Figure 3-3 J1: External LED Header** 

## <span id="page-24-1"></span><span id="page-24-0"></span>**3.5 KEYBOARD CONNECTOR (J2)**

The J2 is a 6-pin 2.0mm JST connector. Use the keyboard adapter cable to connect a PS/2 type keyboard. The following shows the pin assignment of the adapter cable.

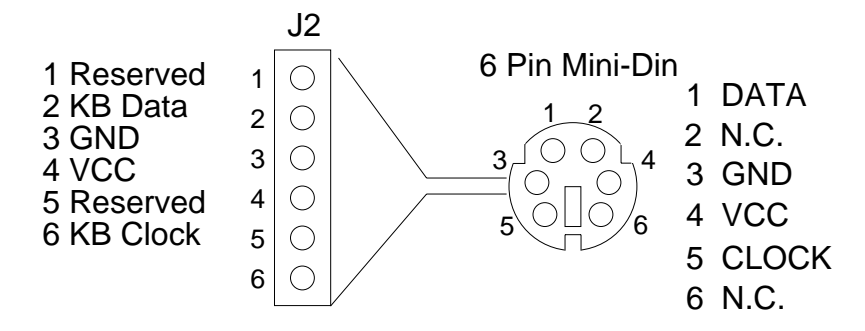

**Figure 3-4 J2: Keyboard Connector** 

## <span id="page-24-2"></span>**3.6 RESET HEADER (J3)**

The J3 is used to connect to an external reset switch. Shorting these two pins will reset the system.

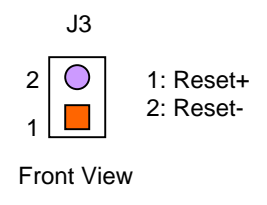

**Figure 3-5 J3: Reset Header** 

## <span id="page-24-3"></span>**3.7 SPEAKER HEADER (J4)**

The AR-B1320 provides a 2-pin right angle header for connecting an external speaker.

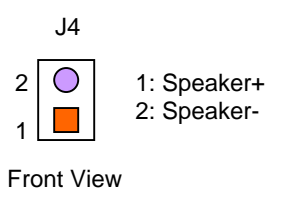

**Figure 3-6 J4: Speaker Header** 

**Note: J3 and J4 are next to each other. Please notice their orientation and pin locations when you are installing the system.** 

## <span id="page-25-0"></span>**3.8 POWER CONNECTOR (J5)**

The J5 is a 4-pin, 2.5mm, right angle JST connector; you can directly connect the DC power source to J5 for stand-alone applications.

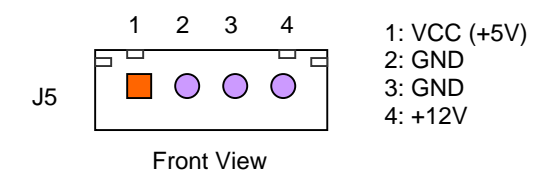

**Figure 3-7 J5: Power Connector** 

## <span id="page-25-2"></span>**3.9 PRINTER CONNECTOR (CN1)**

To enable or disable the printer port, please use the BIOS setup program. To use the parallel port, an adapter cable has to be connected to the CN1 connector (26-pin 2.0mm housing). The connector for the parallel port is a 25 pin D-type female connector. The pin assignments for the parallel port adapter cable are as follows:

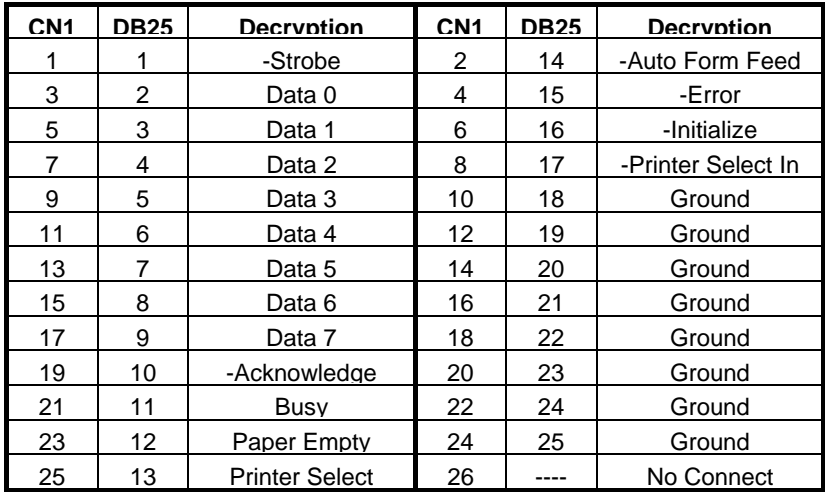

<span id="page-25-1"></span>**Table 3-4 The Printer Adapter Cable Pin Assignments** 

## <span id="page-26-0"></span>**3.10 FLOPPY CONNECTOR (CN2)**

The AR-B1320 provides a 16-pin 2.0mm connector (CN2) to support one floppy disk drive. The floppy drives may be one of the following:

- 5.25" : 360K or 1.2M
- 3.5" : 720K or 1.44M

To enable or disable the floppy disk controller, please use the BIOS Setup program. A floppy adapter cable is used to connect between the CN2 connector (16-pin 2.0mm housing) and the floppy disk drive. The following table illustrates the pin assignments of the floppy adapter cable.

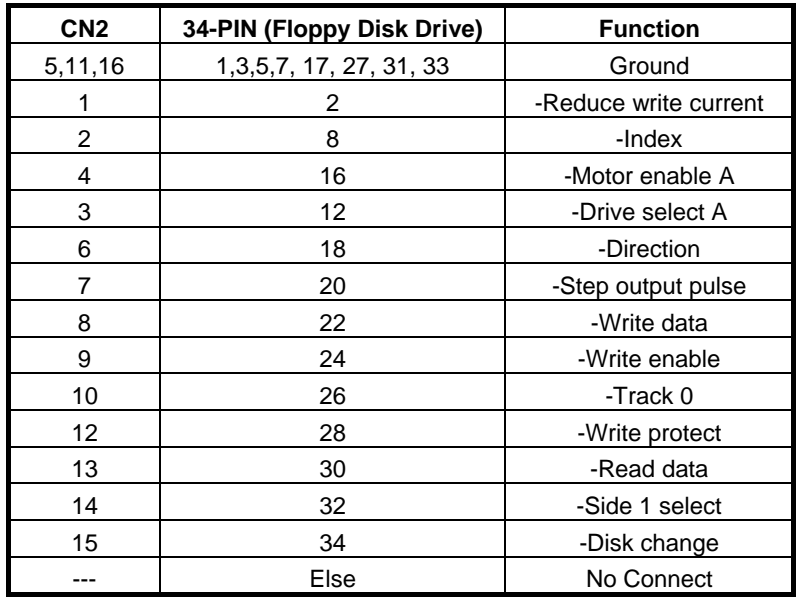

**Table 3-5 Floppy Adapter Cable Pin Assignments** 

## <span id="page-26-2"></span><span id="page-26-1"></span>**3.11 SERIAL PORT CONNECTORS (CN3, CN4 & CN5)**

These 3 connectors serve the RS-232C/RS-485 of the COM-A port and the COM-B port.

- CN3 : RS-232C connector for the COM-A port
- CN4 : RS-232C connector for the COM-B port
- CN5 : RS-485 connector for the COM-A and COM-B

Before you connect the serial port connectors, please refer to section 3.3 on how to set the switch 5 & 6 on SW1 for your de sired use.

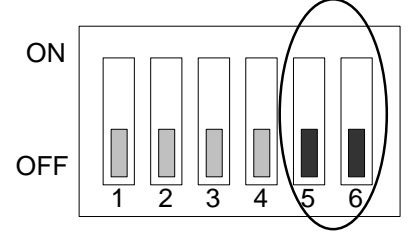

**Figure 3-8 SW1-5 & 6 –RS-232/RS-485 Select** 

### <span id="page-27-0"></span>**3.11.1 RS-232C CONNECTORS (CN3 & CN4)**

CN3 is the RS-232C- interface connector of COM-A port and CN4 is the RS-232C connector for the COM-B port. They are both 10-pin 2.54mm right angle headers. AR-B1320 provides 2 adapter cables to transfer to the PC/AT standard connector (DB9 male). The next figure and table show the pin definitions of the adapter cable:

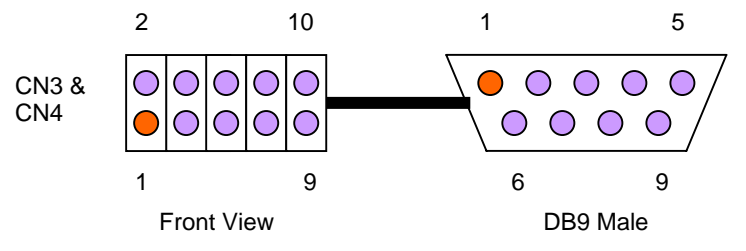

**Figure 3-9 CN3 & CN4: RS-232C Connector** 

| <b>CN3 &amp; CN4</b> | <b>Function</b> | <b>DB9 Male</b> |
|----------------------|-----------------|-----------------|
| Pin 1                | -DCD            | Pin 1           |
| Pin 2                | -DSR            | Pin 6           |
| Pin 3                | RXD             | Pin 2           |
| Pin 4                | -RTS            | Pin 7           |
| Pin 5                | <b>TXD</b>      | Pin 3           |
| Pin 6                | -CTS            | Pin 8           |
| Pin 7                | -DTR            | Pin 4           |
| Pin 8                | -RI             | Pin 9           |
| Pin 9                | <b>GND</b>      | Pin 5           |
| <b>Pin 10</b>        | Case Ground     | Case            |

**Table 3-6 CN3 & CN4 Pin Assignments** 

### **3.11.2 RS-485 CONNECTOR (CN5)**

CN5 is used to connect the RS-485 interface of COM-A port and COM-B port. It's pin assignments are shown below.

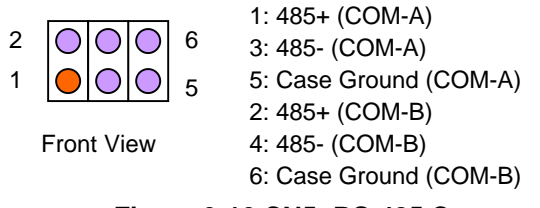

**Figure 3-10 CN5: RS-485 Connector** 

## <span id="page-28-1"></span><span id="page-28-0"></span>**3.11.3 RS-485 TERMINATOR (JP2 & JP3)**

JP2 & JP3 are used to enable the RS-485 terminator resistor of COM-A and COM-B port respectively. The value of the terminator resistor is 150 ohms. Close the jumper to enable the RS-485 terminator and leave the jumper open to disable it.

| <b>COM Port</b> | <b>Jumper</b> | When "Open"     | When "Close" | <b>Factory Preset</b> |
|-----------------|---------------|-----------------|--------------|-----------------------|
| COM-A           | IP2           | <b>Disabled</b> | Enabled      | Open                  |
| COM-B           | IP3           | <b>Disabled</b> | Enabled      | Open                  |

**Table 3-7 JP2 & JP3: RS-485 Terminator** 

## <span id="page-28-2"></span>**3.12 HARD DISK CONTROLLER (CN6)**

A 44-pin header type connector (CN6) is provided to interface with up to two embedded hard disk drives (IDE AT bus). This interface, through a 44-pin cable, allows the user to connect up to two drives in a "daisy-chain" fashion. To enable or disable the hard disk controller, please use the BIOS Setup program. The following table illustrates the pin assignments of the hard disk drive's 44-pin connector.

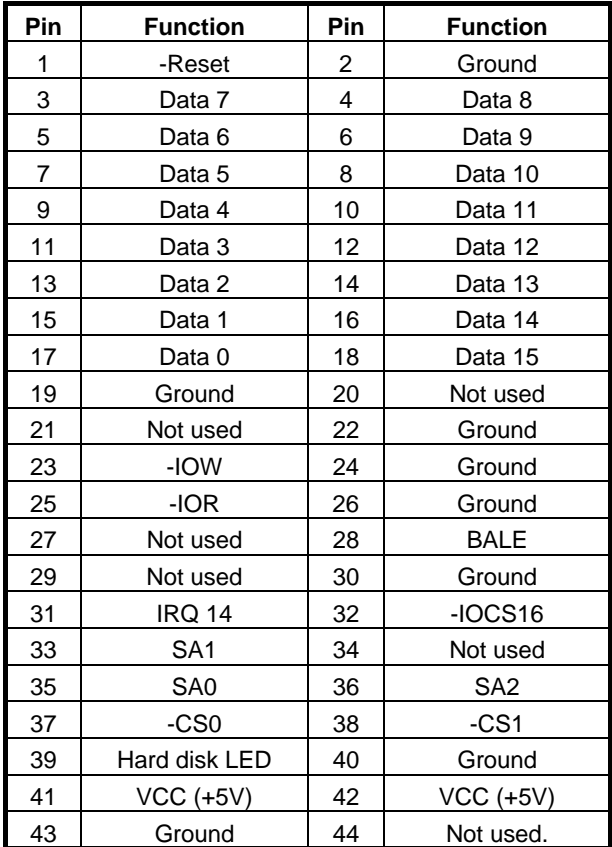

**Table 3-8 CN6: IDE Connector** 

## <span id="page-29-0"></span>**3.13 PC/104 CONNECTOR (CN7 & CN8)**

The AR-B1320 CPU board has the stack-through expandable feature. You may stack a PC/104 module from either the backside or front side of this board through the PC-104 connector.

## <span id="page-29-2"></span>**3.13.1 64 PIN PC/104 CONNECTOR – CN8 (BUS A & B)**

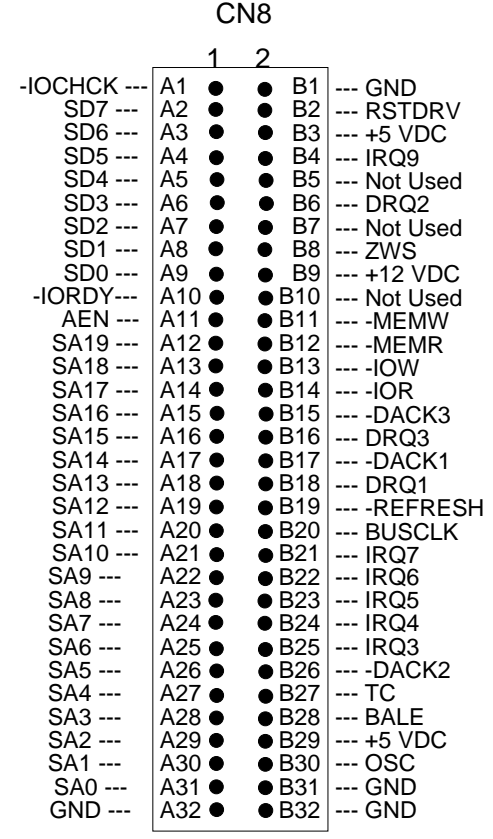

**Figure 3-11 CN8: 64-Pin PC/104 Connector (Bus A & B)** 

### <span id="page-29-1"></span>**3.13.2 40 PIN PC/104 CONNECTOR - CN7 (BUS C & D)**

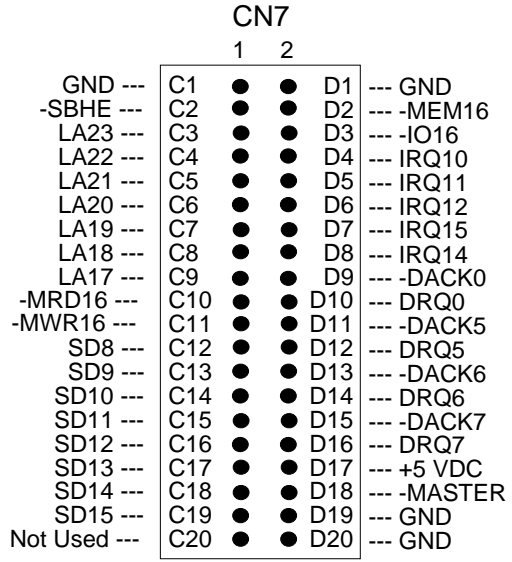

**Figure 3- CN7: 40-Pin PC/104 Connector (Bus C & D)** 

## <span id="page-30-0"></span>**3.13.3 PC/104 CHANNEL SIGNAL DESCRIPTION**

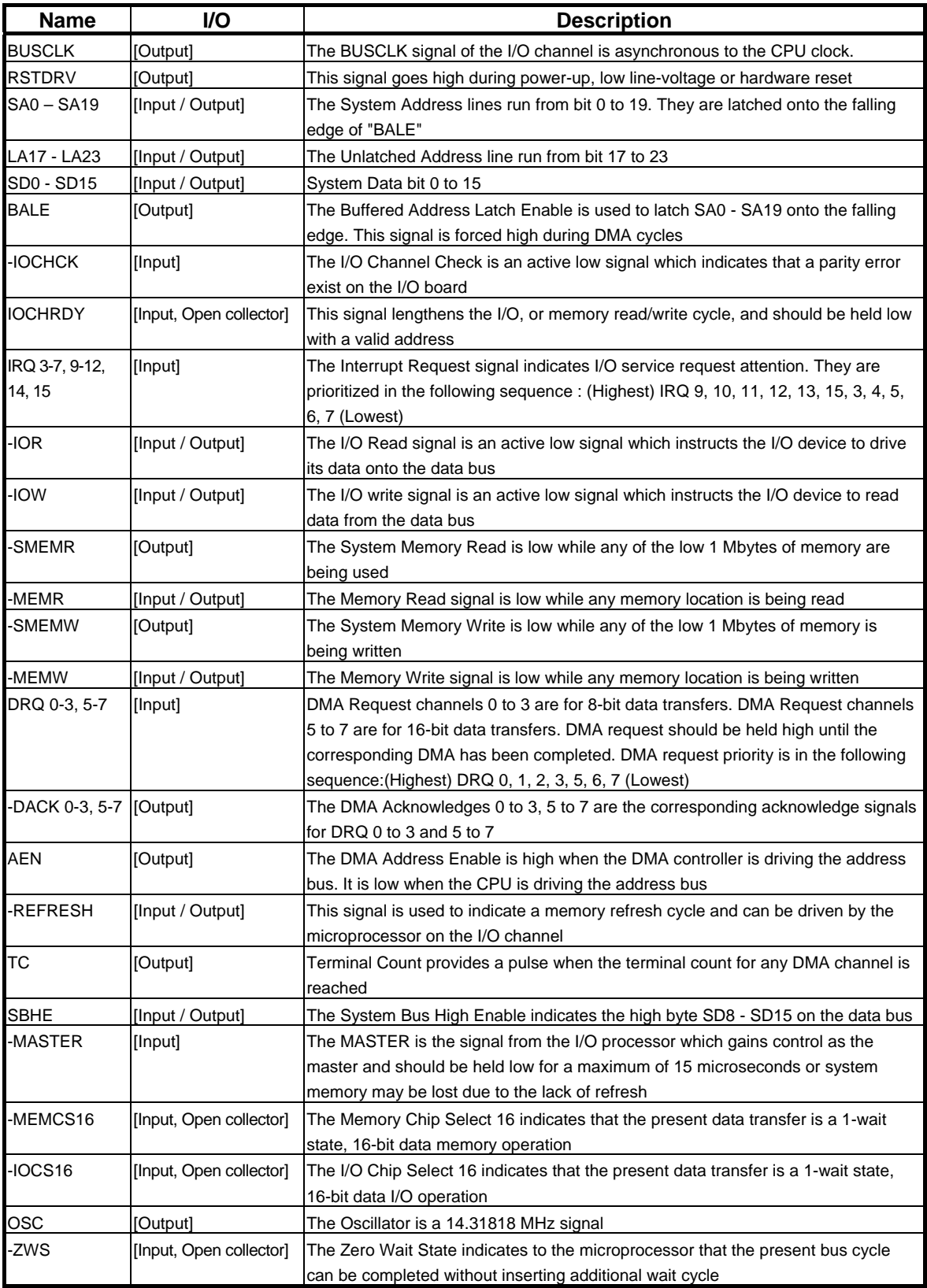

**Table 3-9 I/O Channel Signal Description** 

## <span id="page-31-0"></span>**3.14 LED INDICATOR (LED1 & LED2)**

AR-B1320 provides 2 on-board LEDs; one is power LED and the other is user-defined status LED. Both LEDs are located at the right-hand corner of the board next to the CN2 floppy connector.

### <span id="page-31-1"></span>**3.14.1 POWER LED (LED1)**

This LED indicates if the VCC(+5V) power is supplied or not.

### <span id="page-31-2"></span>**3.14.2 STATUS LED (LED2)**

This LED is designed for the user to define. The LED is driven by the square wave output pin of the RTC chip. You can activate, inactivate, and change the flash rates just by programming the register of the RTC chip. Use different flash rates to indicate different status or operating modes. The I/O port address of index register is 70H and data register is 71h.

### **(1) Active Square Wave Output (Act\_Sqw)**

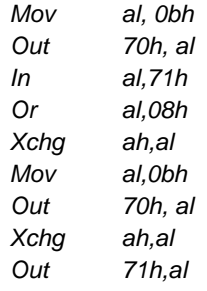

### **(2) Inactive Square Wave Output**

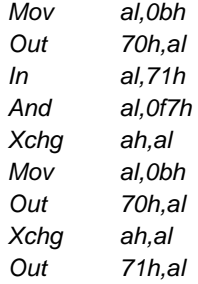

### **(3) Set Flash Rate**

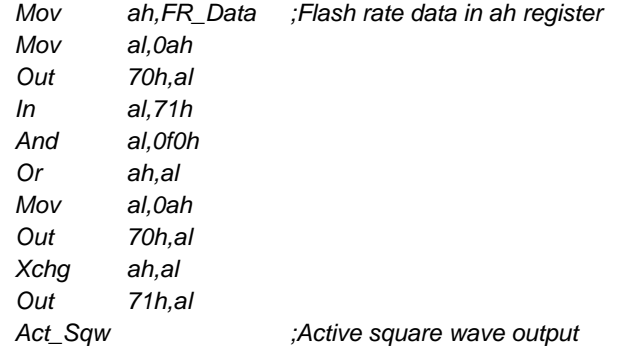

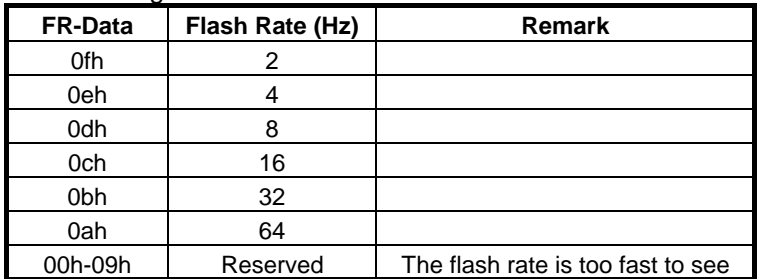

<span id="page-32-0"></span>The following table illustrates the flash rate information.

## **3.15 USING THE WATCHDOG TIMER**

This section describes how to use, disable, and enable the watchdog timer.

## **3.15.1 WD ENABLE REGISTER - INDEX 37H**

This register is used to enable or disable the watchdog timer.

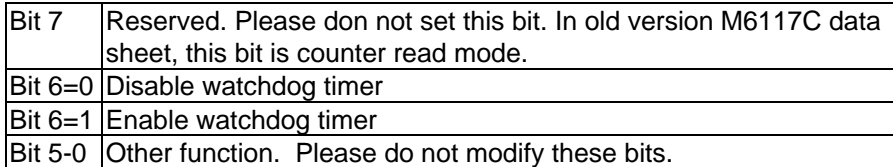

### <span id="page-33-0"></span>**3.15.2 WD REPORT REGISTER - INDEX 38H**

This register is used to select the watchdog report when the watchdog times out.

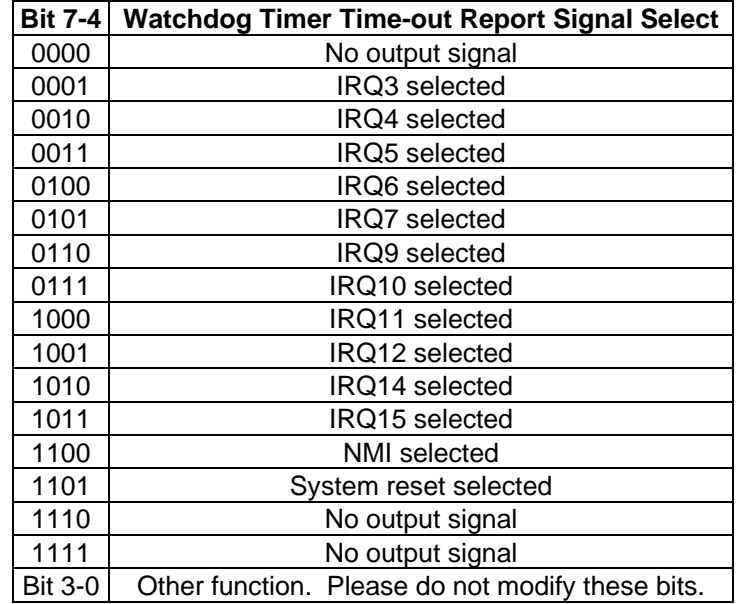

Note 1): If you program the watchdog to generate an IRQ signal when it times out, you should initialize the IRQ interrupt vector and enable the second interrupt controller (8259 PIC) in order to enable the CPU to process this interrupt. An interrupt service routine is required too.

 2) Before you initial the interrupt vector of the IRQ and enable the PIC, please enable the watchdog timer previously, otherwise the watchdog timer will generate an interrupt at the time the watchdog timer is enabled.

### **3.15.3 WD TIMER COUNTER(24 BITS) - INDEX 39H, 3AH, AND 3BH**

These registers are used to set the desired counter for the watchdog to count down. The time base of each count is 30.5  $\mu$  sec.

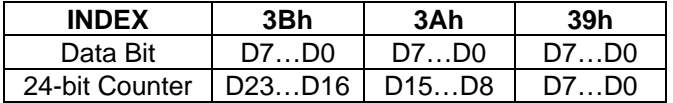

For example:

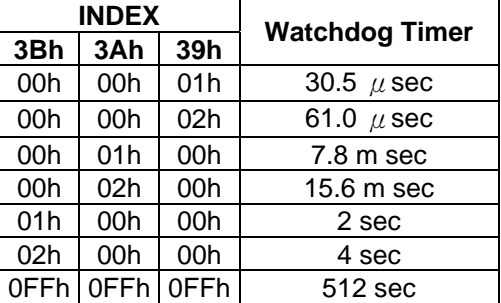

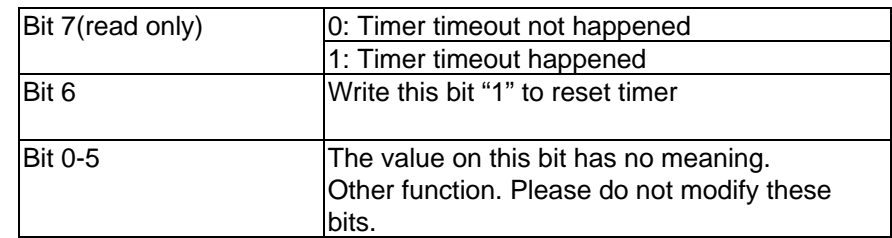

### <span id="page-34-0"></span>**3.15.4 TIMEOUT STATUS & RESET WATCHDOG - INDEX 3CH**

## **3.15.5 PROGRAMMING WATCHDOG - BASIC OPERATION**

If you would like to access the M6117C configuration register, you need to unlock the register at first and lock it again after finishing the operation.

### **(1) Unlock Configuration Register**

*Mov al, 13h Out 22h, al Nop Nop Mov al, 0c5h Out 23h, al Nop Nop* 

## **(2) Lock Configuration Register**

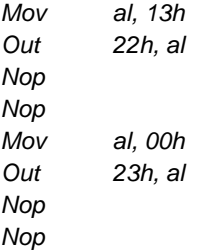

## **(3) Read the Value in the Configuration Register**

Example 1: Read data from INDEX 3Ch

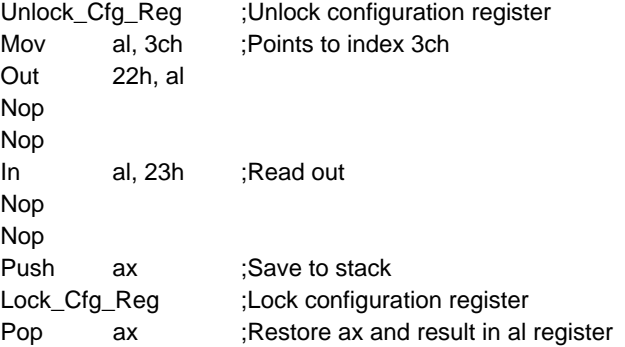

### <span id="page-35-0"></span>**(4) Write Data to Configuration Register**

Example 1: Write data 68h to INDEX 3Bh

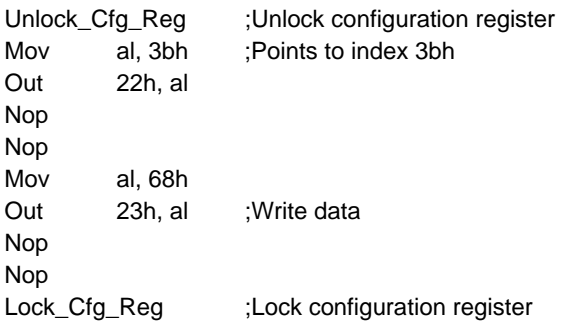

**Note:** The utility diskette includes the watchdog utility files, "WD6117C.EXE" and "WD6117C.CPP." "WD6117C.EXE" demonstrates how to set\ enable\disable the watchdog timer. "WD6117C.CPP" is the source file of the "WD6117C."

## <span id="page-35-1"></span>**3.16 USING THE FLASH DISK**

The AR-B1320 provides two 32-pin PLCC sockets, one 32-pin JEDEC DIP socket, and 1 DiskOnModule socket.

If small page (less or equal 512 bytes per page) 5V FLASHs were used, you could format FLASH disk and copy files onto FLASH disk just like using a normal floppy disk. You can use all of the related DOS command (such as COPY, DEL…etc.) to update files on the 5V FLASH disk.

The write protect function allows you to prevent your data on small page 5V FLASH or SRAM disk from accidental deletion or overwrite.

The two 32-pin PLCC sockets and 32-pin JEDEC DIP socket may be populated with up to 1.5MB flash disks. The 32-pin JEDEC DIP socket supports from 2MB to 144MB of DiskOnChip. The following table shows the combinations of the SSD and DiskOnChip:

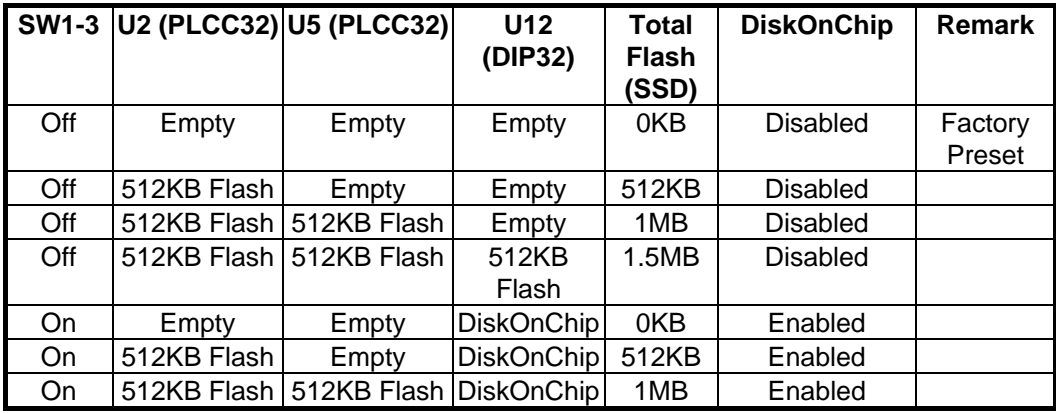

**Table 3-10 Flash Disk Usage** 

### <span id="page-36-0"></span>**3.16.1 SSD CONFIGURATION**

The SSD function enables you to use 5V FLASH, allowing you to directly program the flash without having to purchase any additional programming equipment to write or erase data. You can format the flash disk and copy files onto flash disk just like using a floppy disk. If you would like to update 1 or more files to the flash disk, you just copy these files onto the flash disk, you don't need to re-program the flash disk.

If you are not going to use the flash disk (SSD), you can use the BIOS setup program to disable the SSD function. The AR-B1320 will not occupy any memory address if the SSD function is disabled. Please refer to section [3.3](#page-23-2) for the switch settings of SW1.

If you are going to install the EMM386.EXE driver, please use the [X] option to prevent EMM386.EXE from using the particular range of segment address as an EMS page, which is used by AR-B1320. For example, write a statement in the CONFIG.SYS file as follows: (If the memory configuration of AR-B1320 is C800:0)

### *DEVICE=C:\DOS\EMM386.EXE X=C800-C9FF*

If you enable SSD and DiskOnChip at the same time, then the statement in the CONFIG.SYS file will be:

### *DEVICE=C:\DOS\EMM386.EXE X=C800-CBFF*

### **3.16.2 SOFTWARE PROGRAMMING**

You can use the DOS <FORMAT> and <COPY> command to format and copy files. Follow the following steps to format and copy files to the flash disk.

- **Step 1:** Turn on your computer, when the screen shows the SSD BIOS menu, please press the [ctrl-\_](control + Shift+ underline) keys during system boot-up. This enables you to enter the flash setup program.
- **Step 2:** Use <Page-Up>, <Page-Down>, <Right>, and <Left> arrow keys to select the correct flash memory type and choose how many memory chips are going to be used.
- **Step 3:** Press the [F4] key to save the current settings.
- **Step 4:** After the DOS is loaded, use the DOS [FORMAT] command to format the flash disk

To format the disk and copy DOS system files to the disk.

### *C:\>FORMAT [ROM disk letter] /S /U*

To format the disk without copying DOS system files. *C:\>FORMAT [ROM disk letter] /U* 

- **Step 5:** Copy your program or files to the flash disk by using the DOS [COPY] command.
- **Caution:** It is not recommended that the user format the disk and copy files to the flash disk very often. Since the flash EPROM's write cycle life time is from 10,000 to 100,000 times, writing data to the flash chips will reduce the life time of the FLASH EPROM chips, especially the flash chip in the first (U2) socket.

## <span id="page-37-0"></span>**3.16.3 DISKONMODULE**

AR-B1320 provides DiskOnModule function, which is interfaced with the 44-pin hard disk connector. Align the pin 1 of the DiskOnModule with the hard disk connector; the module functions just like a hard disk.

# <span id="page-38-0"></span>**4. BIOS CONSOLE**

This chapter describes the AR-B1320 BIOS menu and explains how to perform the common tasks required to get the system up and running, and it also presents detailed explanations of the elements found in each of the BIOS menu. The following topics are covered:

- **•** BIOS Setup Overview
- **•** Standard CMOS Setup
- **•** Advanced CMOS Setup
- Advanced Chipset Setup
- Peripheral Setup
- Auto-Detect Hard Disks
- Password Setting
- Load Default Setting
- **BIOS Exit**
- **BIOS Update**

## **4.1 BIOS SETUP OVERVIEW**

BIOS is a program used to initialize and set up the I/O system of the computer, which includes the ISA bus and connected devices such as the video display, diskette drive, and the keyboard.

The BIOS provides a menu-based interface to the console subsystem. The console subsystem contains special software, called firmware that interacts directly with the hardware components and facilitates interaction between the system hardware and the operating system.

The BIOS Default Values ensure that the system will function at its normal capability. In the worst situation the user may have corrupted the original settings set by the manufacturer.

After the computer is turned on, the BIOS will perform a diagnostic checkout of the system and display the size of the memory that is being tested. Press the [Del] key to enter the BIOS Setup program, and then the main menu will show on the screen.

The BIOS Setup main menu includes some options. Use the [Up/Down] arrow key to highlight the option that you wish to modify, and then press the [Enter] key to assure the option and configure the functions.

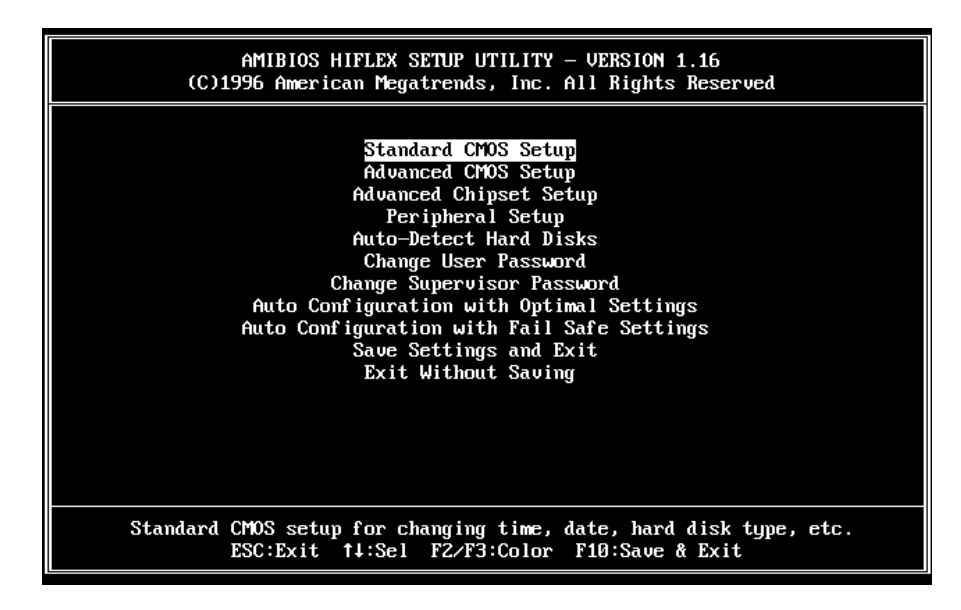

**Figure 4-1 BIOS: Setup Main Menu** 

### <span id="page-39-0"></span>**CAUTION:**

- 1) The factory-default settings are set according to the <Auto Configuration with Optimal Settings>. Acrosser recommends the user use the BIOS default settings unless he/she is very familiar with the setting functions, or contact the technical support engineer for service.
- 2) If the BIOS loses the settings, the CMOS will detect the <Auto Configuration with Fail Safe Settings> to boot the operating system. This option will reduce the performance of the system. Acrosser recommends to choose the <Auto Configuration with Optimal Settings> in the main menu. This option gives the best-configured values that should optimize the system performance.
- 3) The BIOS settings are described in detail in this section.

## **4.2 STANDARD CMOS SETUP**

The <Standard CMOS Setup> option allows you to record some basic system hardware configuration and set the system clock and error handling. If the CPU board is already installed in a working system, you will not need to select this option anymore.

| AMIBIOS SETUP - STANDARD CMOS SETUP<br>(C)1996 American Megatrends, Inc. All Rights Reserved                               |
|----------------------------------------------------------------------------------------------------|
| Date (mm/dd/yyyy): Sat <u>Sep</u> 18,1999<br>0 KB<br>Time (hh/mm/ss) : 14:19:18<br>0 MB                                    |
| Floppy Drive A: $1.44$ MB $3\%$<br>Floppy Drive B: Not Installed<br>LBA<br>Blk PIO 32Bit                                   |
| Cyln Head WPcom Sec Mode Mode Mode Mode<br>Tupe<br>Size<br>Pri Master : Auto<br>0f f<br>Pri Slave : Auto<br>0 <sup>f</sup> |
| Disabled<br>Boot Sector Virus Protection                                                                                   |
| Month:<br>$Jan - Dec$<br>ESC: Exit 14: Sel<br>Day: $01 - 31$<br>PgUp/PgDn:Modify<br>$Year: 1901 - 2099$<br>F2/F3:Color     |

**Figure 4-2 BIOS: Standard CMOS Setup** 

### **Date & Time Setup**

Highlight the <Date> field and then press the [Page Up] /[Page Down] or [+]/[-] keys to set the current date. Follow the month, day and year format.

Highlight the <Time> field and then press the [Page Up] /[Page Down] or [+]/[-] keys to set the current date. Follow the hour, minute and second format.

The user can bypass the date and time prompts by creating an AUTOEXEC.BAT file. For information on how to create this file, please refer to the MS-DOS manual.

### **Floppy Setup**

The <Standard CMOS Setup> option records the types of floppy disk drives installed in the system. To enter the configuration value for a particular drive, highlight its corresponding field and then select the drive type using the left-or right-arrow key.

### **Hard Disk Setup**

The BIOS not only supports various types for the user settings but also supports <Pri Master> and <Pri Slave>, so the user can install up to two hard disks. For the master and slave jumpers, please refer to the hard disk's installation descriptions and the hard disk jumper settings.

You can select <AUTO> under the <TYPE> and <MODE> fields. This will enable auto detection of your IDE drives during boot-up. This will allow you to change your hard disk drives (with the power off) and then power on without having to reconfigure your hard disk drive type. If you use older hard disk drives, which do not support this feature, then you must configure the hard disk drive in the standard method as described above by the <USER> option.

## **Boot Sector Virus Protection**

This option protects the boot sector and partition table of your hard disk against accidental modifications. Any attempt to write to them will cause the system to halt and display a warning message. If this occurs, you can either allow the operation to continue or use a bootable virus-free floppy disk to reboot and investigate your system. The default setting is <*Disabled>*. This setting is recommended because it conflicts with a new operating systems. Installation of new operating system requires that you disable this to prevent write errors.

## <span id="page-41-0"></span>**4.3 ADVANCED CMOS SETUP**

The <Advanced CMOS SETUP> option consists of configuration entries that allow you to improve your system performance, or let you set up some system features according to your preference. Some entries here are required by the CPU board's design to remain in their default settings.

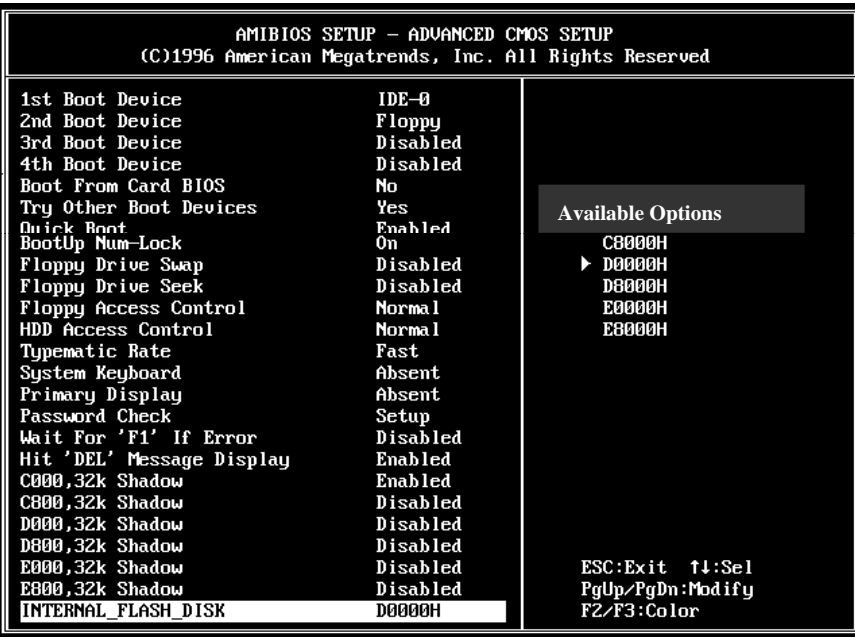

**Figure 4-3 BIOS: Advanced CMOS Setup** 

### **1st Boot Device 2nd Boot Device 3rd Boot Device**

# **4th Boot Device**

These options determine the priority of the bootup devices, which the system looks for first to boot the system. According to the default setting, the system checks first the hard disk and then the floppy drive, and last the CDROM.

*Available options: Disabled, IDE-0, IDE-1, IDE-2, IDE-3, Floppy, ARMD-FDD, ARMD-HDD, CDROM, SCSI, NETWORK*

### **Boot From Card Device**

Select *Yes* to boot up the system from the SSD BIOS, and *No* to boot the system from the system's onboard BIOS.

### *Available options: No, Yes*

**Note: It is recommended to configure this function at it's default setting,** *Yes***.**

### **Try Other Boot Device**

If you have other bootup device beside the devices that have been mentioned above, such as *IDE-0, IDE-1, IDE-3, IDE-4, Floppy, ARMD-FDD, ARMD-HDD, CDROM, SCSI, and Network,* choose *Yes*. This device is prior to the above devices mentioned above. *Available options: No, Yes* 

### **BootUp Num-Lock**

This item is used to activate the Num-Lock function upon system boot. If the setting is on, after a boot, the Num-Lock light is lit, and user can use the number key. *Available options: On, Off*

### **Floppy Drive Swap**

The option reverses the drive letter assignments of your floppy disk drives in the Swap A, B setting; otherwise leave on the default setting of **disabled** (No Swap). This works separately from the BIOS Features floppy disk swap feature. It is functionally the same as physically interchanging the connectors of the floppy disk drives. When <*Enabled>*, the BIOS swap floppy drive assignments so that Drive A becomes Drive B, and Drive B becomes Drive A under DOS. *Available options: Disabled, Enabled*

### **Floppy Drive Seek**

If the <Floppy Drive Seek> item is set to *Enabled*, the BIOS will seek the floppy <A> drive one time upon boot-up.

*Available options: Disabled, Enabled*

## **Typematic Rate**

This item specifies the speed at which a keyboard keystroke is repeated. *Available options: Fast, Slow*

## **System Keyboard**

This function specifies that a keyboard is attached to the computer. *Available options: Absent, Present*

## **Primary Display**

The option is used to set the type of video display card installed in the system. *Available options: Absent, VGA/EGA, CGA40x25, CGA80x25*

### **Password Check**

This option enables password checking every time the computer is powered on or every time the BIOS Setup is executed. If *Always* is chosen, a user password prompt appears every time the computer is turned on. If *Setup* is chosen, the password prompt appears if the BIOS is executed. *Available options: Setup, Always*

### **Wait for 'F1' If Error**

AMIBIOS POST error messages are followed by:

Press <F1> to continue

If this option is set to *Disabled*, the AMIBIOS does not wait for you to press the <F1> key after an error message.

*Available options: Disabled, Enabled* 

## **C000, 32k Shadow**

**C800, 32k Shadow** 

**D000, 32k Shadow** 

## **D800, 32k Shadow**

These options control the location of the contents of the 16KB of ROM beginning at the specified memory location. If no adapter ROM is using the named ROM area, this area is made available to the local bus. The settings are:

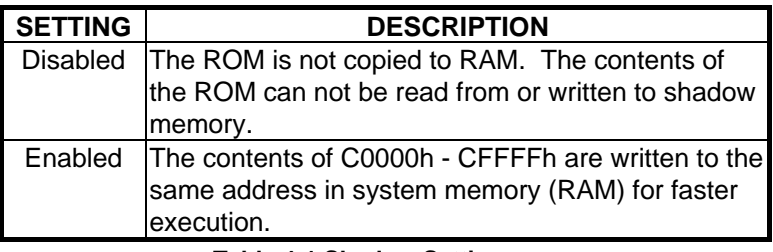

**Table 4-1 Shadow Setting** 

## **INTERNAL\_FLASH\_DISK**

This option selects the SSD BIOS memory address. *Available options: Disabled, C8000H, D0000H, D8000H, E0000H, E8000H* 

## <span id="page-44-0"></span>**4.4 ADVANCED CHIPSET SETUP**

This option controls the configuration of the board's chipset. The controlling keys for this screen are the same as the previous screen.

| AMIBIOS SETUP - ADVANCED CHIPSET SETUP<br>(C)1996 American Megatrends, Inc. All Rights Reserved                                                                                                    |                                                                                                    |                                                                                                    |  |
|----------------------------------------------------------------------------------------------------|----------------------------------------------------------------------------------------------------|----------------------------------------------------------------------------------------------------|--|
| AT Bus Clock<br>Slow Refresh<br>RAS Precharge time<br>RAS Active Time Insert Wait Disable<br>CAS Precharge Time Insert Wait Disable<br>Memory Write Insert Wait<br>ISA I/O High Speed<br>ISA Memory High Speed<br>$I$ <sub>/0</sub> Recovery<br>I/O Recovery Period<br>16Bit ISA Insert Wait<br>Watch Dog Timer Output Control - Disabled<br>WatchDog TimeOut Trigger Signal Reset | 14.318.2<br><b>60 us</b><br>1.5T<br>Disable<br><b>Enabled</b><br>Enabled<br>Disable<br>0 us<br>Disable | Available Options:<br>$\blacktriangleright$ Disabled<br>30 Sec<br>45 Sec<br>60 Sec<br>75 Sec<br>90 Sec<br>105 Sec<br>120 Sec |  |
|                                                                                                    |                                                                                                    | ESC: Exit 14: Sel<br>PgUp/PgDn:Modifu<br>F2/F3:Color                                                                         |  |

**Figure 4-4 BIOS: Advanced Chipset Setup** 

## **AT Bus Clock**

```
This option sets the polling clock speed of the ISA Bus (PC/104). 
Available options: 14.318/2, PLCK2/3, PLCK2/4, PLCK2/5, PLCK2/6, PLCK2/8, PLCK2/10, 
PLCK2/12
```

```
NOTE: 1) PLCK means the CPU input clock. 
        2) Acrosser recommends the user set this function at the range from 8MHz to 10MHz.
```
### **Slow Refresh**

This option sets the DRAM refresh cycle time. *Available options:15us, 60 us, 120us*

## **RAS Precharge Time**

This option sets the DRAM RAS precharge time. *Available options: 1.5T, 2.5T, 3.5T*

## **RAS Active Time Insert Wait**

This option sets the DRAM time insert wait: RAS Active and CAS Precharge function setting. *Available options: Enable, Disable*

### **ISA I/O High Speed**

The speed field shows the speed at which the processor runs internally. *Available options: Enabled, Disabled*

### **I/O Recovery/ I/O Recovery Period**

If *I/O Recovery* Feature options is enabled, the BIOS inserts a delay time between two I/O commands. The delay time is defined *in I/O Recovery Period option.* 

*Available options for I/O Recovery: Enable, Disable* 

*Available options for I/O Recovery Period: 0 us, 0.25 us, 0.50 us, 0.75 us, 1.00 us, 1.25 us, 1.50 us, 1.75 us, 2.00 us, 2.25 us, 2.50 us, 2.75 us, 3.00us, 3.25us, 3.50 us*

### **16Bit ISA Insert Wait**

This option enables the 16Bit ISA Insert Wait Function. When the system is at read/write status, it will insert the wait time to extend the read/write time.

*Available options: Enabled, Disable*

### **Watch Dog Timer Output Control**

This option selects the Watch Dog Timer period, which is from *30 Seconds to 120 Seconds*. The default value is *Disabled* which the Watch Dog Timer function disables. *Available options: 30 SEC, 45 SEC, 60 SEC, 75 SEC 90 SEC, 105 SEC, 120 SEC,*

### **Watch Dog Timeout Trigger Signal**

To configure this function, the user must select a period of time in the above item to enable the Watch Dog Timer. The value, **Reset,** means to reset the system every certain period of time. When another value, (either IRQ3, IRQ4, IRQ9, IRQ10, IRQ11, IRQ12, or IRQ15) is selected, the Watch Dog Timer will generate a pulse to trigger the device set to that IRQ every certain period of time. *Available options: IRQ3, IRQ4, IRQ9, IRQ10, IRQ11, IRQ12, IRQ15, RESET* 

## <span id="page-46-0"></span>**4.5 PERIPHERAL SETUP**

This section is used to configure the peripheral features.

|                                                                                                    | AMIBIOS SETUP - PERIPHERAL SETUP<br>(C)1996 American Megatrends, Inc. All Rights Reserved |                                                                         |
|----------------------------------------------------------------------------------------------------|-------------------------------------------------------------------------------------------|-------------------------------------------------------------------------|
| Hard disk Delay<br>OnBoard Primary IDE<br>OnBoard FDC<br>OnBoard Serial Port1<br>OnBoard Serial Port1 IRQ<br>OnBoard Serial Port2<br>OnBoard Serial Port2 IRQ<br>OnBoard Parallel Port<br>Parallel Port Mode<br>EPP Version<br>Parallel Port IRQ<br>Parallel Port DMA Channel | 3 Sec<br>Enabled<br>Enabled<br>3F8h<br>4<br>2FBh<br>з<br>378<br>Normal<br>N∕A<br>7<br>N∕A | Available Options:<br>5<br>$\blacktriangleright$ 7<br>ESC: Exit 14: Sel |
|                                                                                                    |                                                                                           | PgUp/PgDn:Modify<br>F2/F3:Color                                         |

**Figure 4-5 BIOS: Peripheral Setup** 

## **Hard Disk Delay**

If this option is set to *Disabled* and the system BIOS executes too fast, the result is that the BIOS can't find the hard disk drive. Therefore, it is recommended to select a hard disk delay period to prevent the BIOS from executing too fast.

*Available options: 3 Sec, 5 Sec, 10 Sec, 15 Sec.* 

## **OnBoard Primary IDE**

This option specifies the onboard IDE controller channels that will be used. *Available options: Enabled, Disabled*

## **OnBoard FDC**

This option enables the floppy drive controller on the AR-B1320. *Available options: Enabled, Disabled*

## **OnBoard Serial Port1**

This option enables the serial port on the AR-B1320. *Available options: Disabled, 3F8h, 2F8h, 3E8h, 2E8h*

## **OnBoard Serial Port1 IRQ**

This option selects the IRQ for the onboard serial port1. *Available options: 3, 4, 5, 9*

### **OnBoard Serial Port2**

This option enables the serial port2 on the AR-B1320. *Available options: Disabled, 3F8h, 2F8h, 3E8h, 2E8h*

### <span id="page-47-0"></span>**OnBoard Serial Port2 IRQ**

This option selects the IRQ for the onboard serial port2. *Available options: 3, 4, 5, 9*

### **Onboard Parallel Port**

This option configures the onboard the parallel port*. Available options: Auto, Disabled, 378, 278, 3BC*

### **Parallel Port Mode**

This option specifies the parallel port mode. ECP and EPP are both bi-directional data transfer schemes that adhere to the IEEE P1284 specifications.

## **Parallel Port IRQ**

This option selects the IRQ for the parallel port IRQ.

### **Parallel Port DMA Channel**

This option is only available if the setting for the parallel Port Mode option is ECP.

## **4.6 AUTO-DETECT HARD DISKS**

This option detects the parameters of an IDE hard disk drive, and automatically enters them into the Standard CMOS Setup screen.

## **4.7 PASSWORD SETTING**

This BIOS Setup has an optional password feature. The system can be configured so that all users must enter a password every time the system boots or when BIOS Setup is executed. The user can set either a Supervisor password or a User password.

## **4.8 SETTING THE PASSWORD**

Select the appropriate password icon (Supervisor or User) from the Security section of the BIOS Setup main menu. Enter the password and press [Enter]. The screen does not display the characters entered. After the new password is entered, retype the new password as prompted and press [Enter].

If the password confirmation is incorrect, an error message appears. If the new password is entered without error, press [Esc] to return to the BIOS Main Menu. The password is stored in CMOS RAM after BIOS completes. The next time the system boots, you are prompted for the password.

Enter new supervisor password:

### **4.8.1 CHECKING THE PASSWORD**

The password check option is enabled in Advanced Setup by choosing either Always (the password prompt appears every time the system is powered on) or Setup (the password prompt appears only when BIOS is run). The password is stored in CMOS RAM. You can enter a password by typing on the keyboard and select Supervisor or User. The BIOS prompts for a password; you must set the Supervisor password before you can set the User password. Enter 1- 6 character as password. The password does not appear on the screen when typed. Make sure you write it down.

## <span id="page-48-0"></span>**4.9 LOAD THE DEFAULT SETTING**

This section permits you to select a group of settings for all BIOS Setup options. Not only can you use these items to quickly set system configuration parameters, you can choose a group of settings that have a better chance of working when the system is having configuration related problems.

## **4.9.1 AUTO CONFIGURATION WITH OPTIMAL SETTING**

You can load the optimal default settings for the BIOS. The Optimal default settings are best-case values that should optimize system performance. If CMOS RAM is corrupted, the optimal settings are loaded automatically.

Load high performance settings (Y/N)?

## **4.9.2 AUTO CONFIGURATION WITH FAIL SAFE SETTING**

You can load the Fail-Safe BIOS Setup option settings by selecting the Fail-Safe item from the Default section of the BIOS Setup main menu.

The Fail-Safe settings provide far from optimal system performance, but are the most stable settings. Use this option as a diagnostic aid if the system is behaving erratically.

Load failsafe settings (Y/N)?

## **4.10 BIOS EXIT**

This section is used to exit the BIOS main menu in two situations. After making your changes, you can either save them or exit the BIOS menu and without saving the new values.

### **4.10.1 SAVE SETTINGS AND EXIT**

Select this item so that the <Standard CMOS Setup>, <Advanced CMOS Setup>, <Advanced Chipset Setup> and the new password (if it has been changed) will be stored in the CMOS. The CMOS checksum is calculated and written into the CMOS.

As you select this function, the following message will appear at the center of the screen to assist you to save data to CMOS and Exit the Setup.

Save current settings and exit (Y/N)?

### **4.10.2 EXIT WITHOUT SAVING**

When you select this option, the following message will appear at the center of the screen to help to abandon all Data and Exit Setup.

Quit without saving (Y/N)?

## <span id="page-49-0"></span>**4.11 BIOS UPDATE**

The BIOS program instructions are contained within the computer chips called FLASH ROM that is located on your system board. The chip can be electronically reprogrammed, allowing you to upgrade your BIOS firmware without removing and re-installing it.

The AR-B1320 provides a FLASH BIOS update function for you to easily upgrade to a new BIOS version. Please follow the operating steps to update new BIOS:

- Step 1: Turn on your system in DOZ mode. Press [F5] so the system will not execute the CONFIG.SYS and AUTOEXEC.BAT files (See Note1 below). Keep your system in the real mode.
- Step 2: Insert the provided utility diskette into the floppy disk drive.
- Step 3: In the MS-DOS mode, you can type the AMIFLASH program.

A:\>AMIFLASH FILENAME /B

Step 4: The screen will show the message as follows:

Enter the BIOS' File name for which the Flash EPROM will be programmed. Press <ENTER> after inserting the file name or press <ESC> to exit.

Step 5: And then enter the file name to the <Enter File Name> box. And the <Message> box will show the notice as follows. In the bottom of this window, it always shows the gray statement.

> Flash EPROM Programming is going to start. System will not be usable until Programming of Flash EPROM is successfully complete. In case of any error, existing Flash EPROM must be replaced by new program Flash EPROM.

- Step 6: When the above statement disappears, press the <Y> key to update the new BIOS. And then the <Message> box will show the <Programming Flash EPROM>, and the gray statement shows <Please Wait>.
- Step 7: When the BIOS update is finished, the message will show <Flash Update Completed Pass>.

### **Note:**

**1) If the system doesn't detect the boot procedure after turning on the computer, please press the [F5] key immediately. The system will pass the CONFIG.SYS and AUTOEXEC.BAT files.** 

**2) The AMIFLASH.COM file is included in the attached diskette's file. If not, the user can use the versions from V6.31 to V6.45.** 

# <span id="page-50-0"></span>**5. APPENDIX**

## **5.1 SPECIFICATIONS**

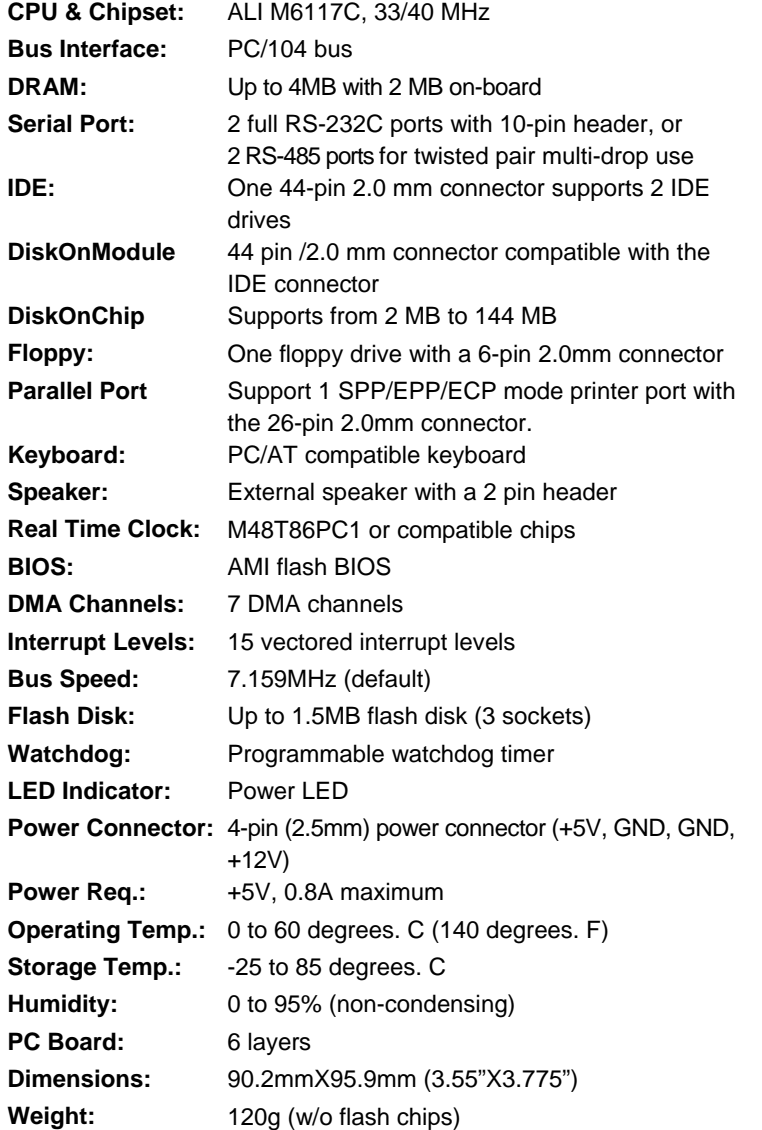

## <span id="page-51-0"></span>**5.2 SUPPORTED FLASH MEMORY**

The AR-B1320 supports small page 5V Flash memory listed as follows:

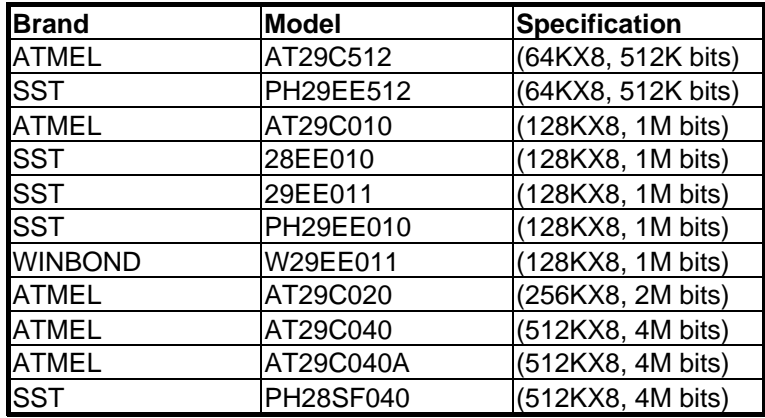

## <span id="page-52-0"></span>**5.3 BOARD DIMENSIONS**

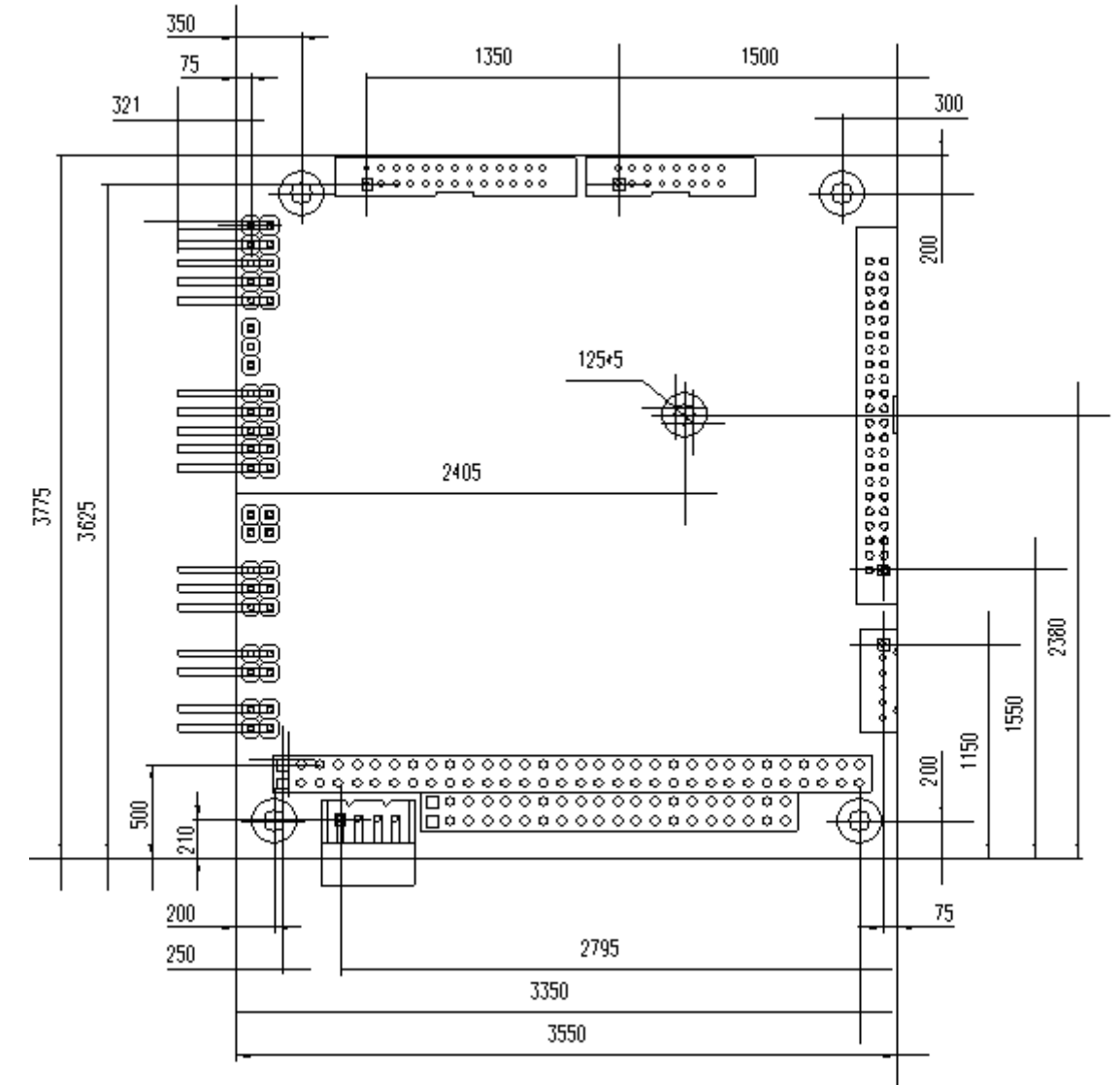

Unit: mil (1 inch=1000 mil)

## <span id="page-53-0"></span>**5.4 PROGRAMMING THE RS-485**

The majority of the communicative operations of the RS-485 are the same as the RS-232. When the RS-485 proceeds with the transmission which needs to control the DTR(TXC) signal, the installation steps are as follows:

- Step 1: Enable DTR (Data Terminal Relay)
- Step 2: Send out data
- Step 3: Wait for data to empty
- Step 4: Disable DTR

**NOTE: Please refer to the section of the "Serial Port" in the chapter "System Controller" for the detailed description of the COM port's registers.** 

### **(1) Initializing the COM port**

- Step 1: Initialize the COM port in the receiver interrupt mode, and /or transmitter interrupt mode. (All of the communication protocol buses of the RS-485 are the same.)
- Step 2: Disable DTR (Data Terminal Relay) the bit 0 of the address of offset+4 just sets to "0".

### **NOTE: Control the AR-B1320 CPU card's DTR signal to enable/disable the RS-485's TXC communication.**

### **(2) Send out one character (Transmit)**

- Step 1: Enable the DTR signal, and the bit 0 of the address of offset+4 just sets to "1".
- Step 2: Send out the data. (Write this character to the offset+0 of the current COM port address)
- Step 3: Wait for the buffer's data to empty. Check the transmitter holding register (THRE, bit 5 of the address of offset+5), and transmitter shift register (TSRE, bit 6 of the address of offset+5) so that all sets are set to "0".
- Step 4: Disable the DTR signal, and the bit 0 of the address of offset+4 sets to "0"

### **(3) Send out one block data (Transmit – the data can be more than two characters long)**

- **Step 1:** Enable the DTR signal, and the bit 0 of the address of offset+4 just sets to "1".
- **Step 2:** Send out the data. (Write all data to the offset+0 of the current COM port address)
- **Step 3:** Wait for the buffer's data to empty. Check the transmitter holding register (THRE, bit 5 of the address of offset+5), and transmitter shift register (TSRE, bit 6 of the address of offset+5) so that all sets are set to "0".
- **Step 4:** Disabled DTR signal, and the bit 0 of the address of offset+4 sets to "0"

## **(4) Receive data**

The RS-485 operation of receiving data is the same as RS-232's.

### **(5) Basic Language Example**  *a.) Initial 86C450 UART*

- 10 OPEN "COM1:9600,m,8,1"AS #1 LEN=1
- 20 REM Reset DTR
- 30 OUT &H3FC, (INP(%H3FC) AND &HFA)
- 40 RETURN

### *b.) Send out one character to COM1*

- 10 REM Enable transmitter by setting DTR ON
- 20 OUT &H3FC, (INP(&H3FC) OR &H01)
- 30 REM Send out one character
- 40 PRINT #1, OUTCHR\$
- 50 REM Check transmitter holding register and shift register
- 60 IF ((INP(&H3FD) AND &H60) >0) THEN 60
- 70 REM Disable transmitter by resetting DTR
- 80 OUT &H3FC, (INP(&H3FC) AND &HEF)
- 90 RETURN

### *c.) Receive one character from COM1*

- 10 REM Check COM1: receiver buffer
- 20 IF LOF (1)<256 THEN 70
- 30 REM Receiver buffer is empty
- 40 INPSTR\$"
- 50 RETURN
- 60 REM Read one character from COM1: buffer
- 70 INPSTR\$=INPUT\$(1,#1)
- 80 RETURN

Note:

If the content in Setting is inconsistent with the CD-ROM. Please refer to the Setting as the priority.